# **Laboratorio**

# **Word Processor**

### Corso di laurea in biotecnologie A.A. 2010/2011

Università degli studi di Padova

# **Word processor (elaboratore testi).**

- Applicativo che produce testi formattati.
- I W.P. Recenti seguono il principio WYSIWYG
	- What You See Is What You Get
	- Grande facilità d'uso.
	- Esempi:
		- Word

– O.o. Writer

- Esistono W.P. non WYSIWYG ma molto usati
	- Esempi: LaTeX, ...

# **Open Office Writer**

- W.P. Di Open Office
- Gratuito
- WYSIWYG
- Compatibile con la maggior parte dei W.P. esistenti
- Presente per diversi S.O.
- Ricca collezione di documentazione
	- Guida presente sul sito
	- Tutorial presente sul sito

# **Esercitazione – operazioni preliminari**

- Creare una nuova cartella sul desktop
- Connettersi al sito di e-learning
- Scaricare nella nuova cartella i files
	- Articolo.pdf
	- Articolo.txt
	- Fig1.png
	- Fig2.png
		- ●ElaboratoriTesto Esercitazione 1.pdf (Questa presentazione)

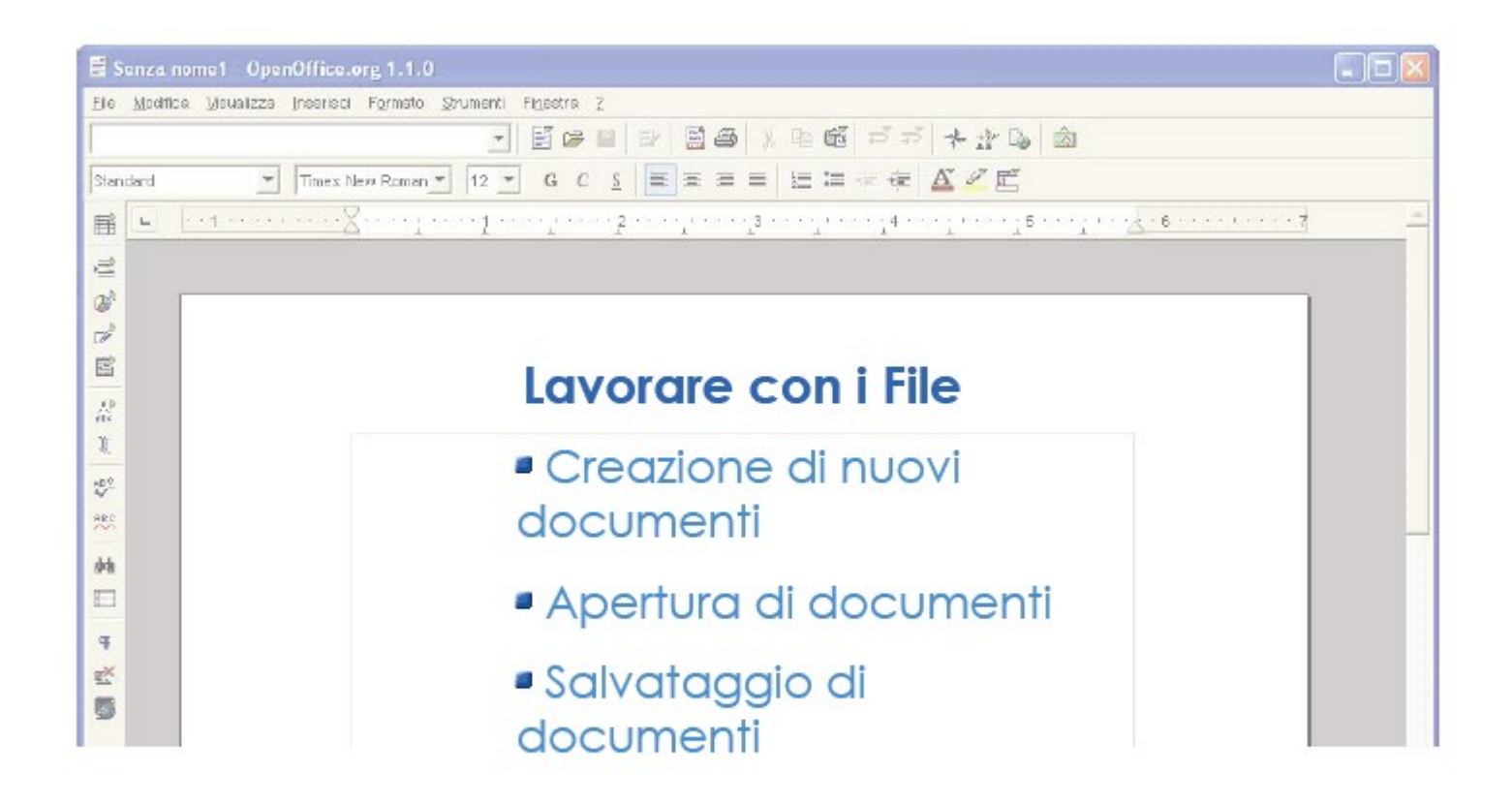

### Lavorare con i File

Creazione di nuovi documenti

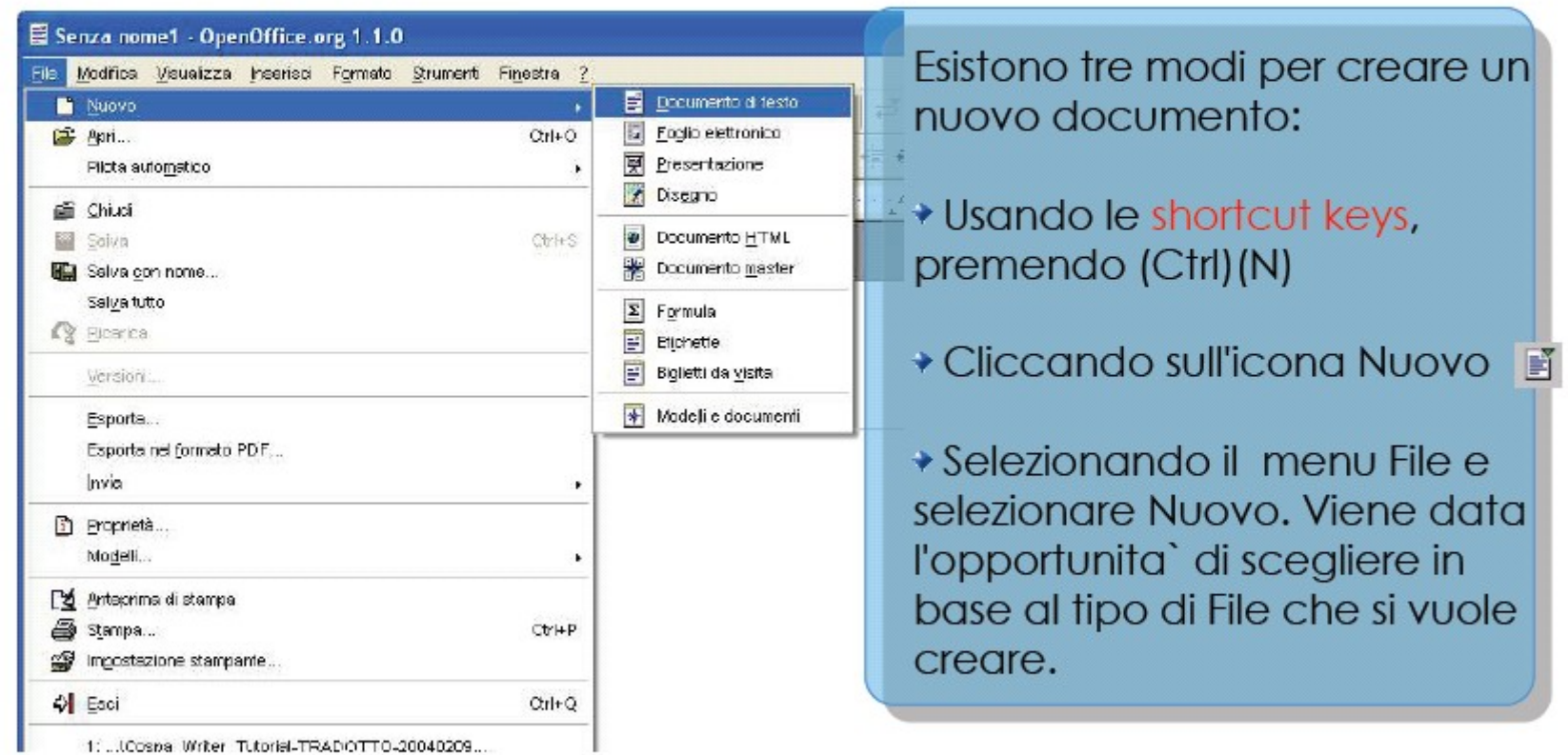

### Lavorare con i File

### Apertura di documenti

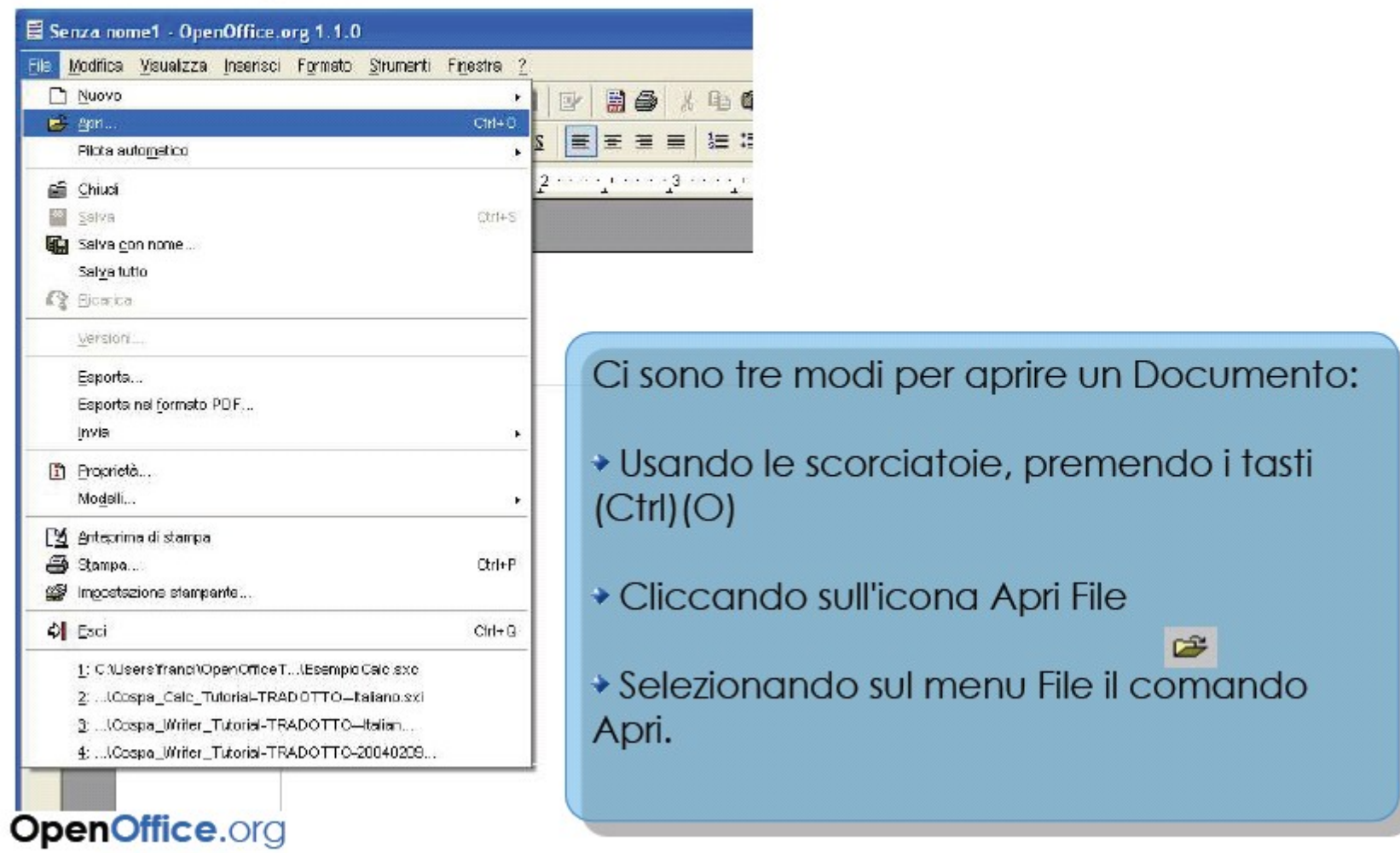

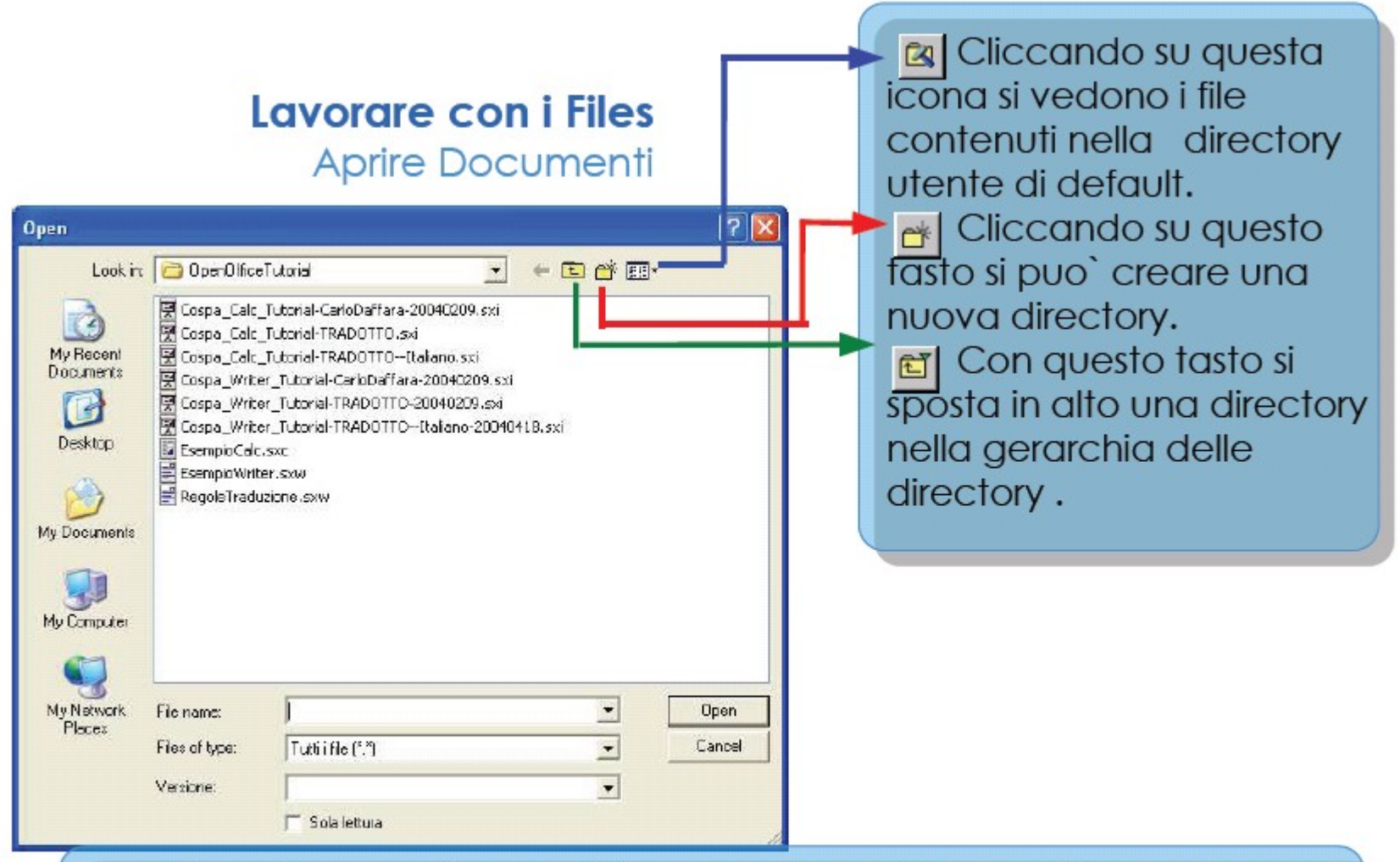

Scorri le cartelle e seleziona il file da aprire, poi clicca sul tasto Apri. Si puo' aprire un documento anche solo per poterlo leggere: selezionando la casella corrispondente.

#### Lavorare con i File Salvare Documenti

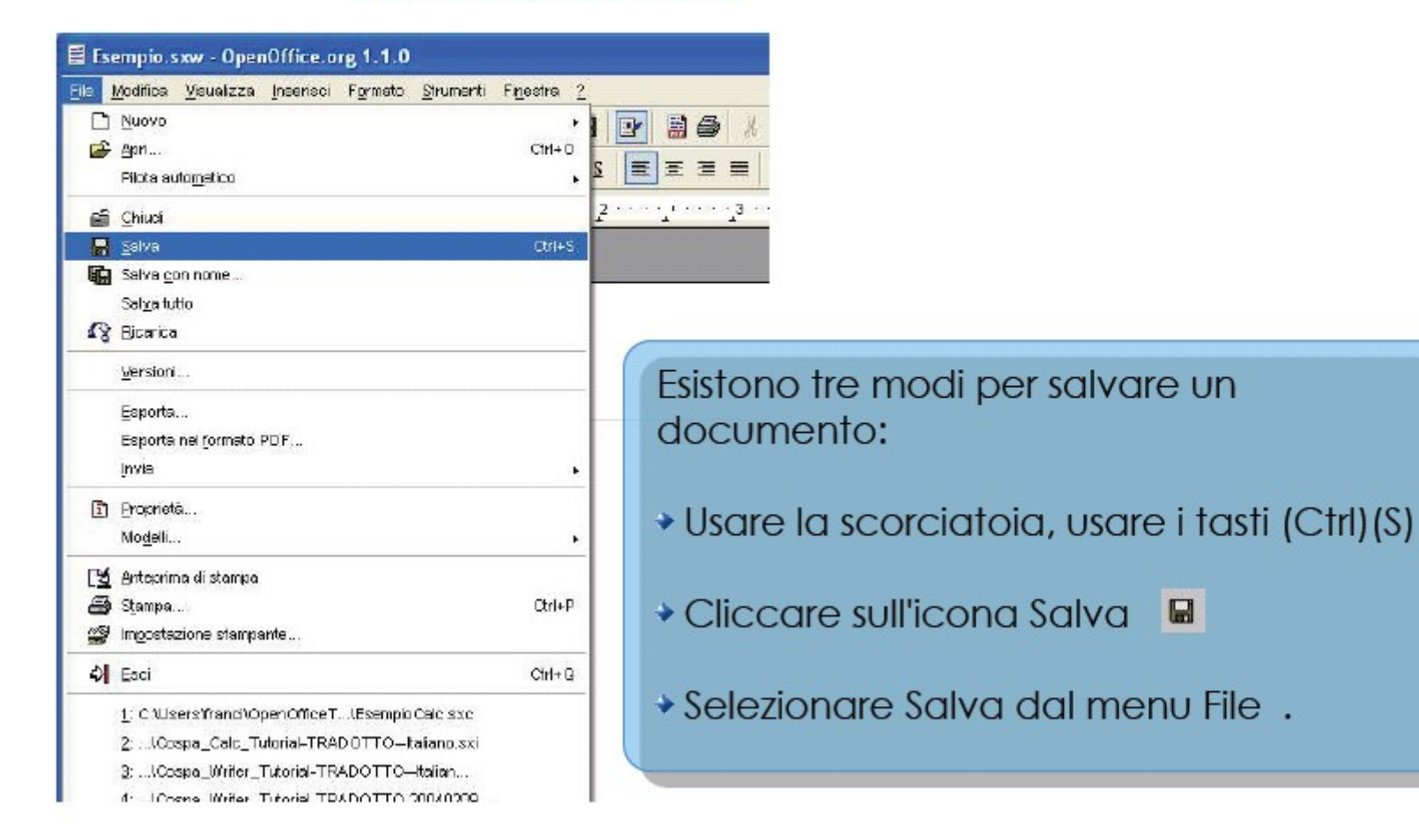

#### Lavorare con i File Salvare Documenti

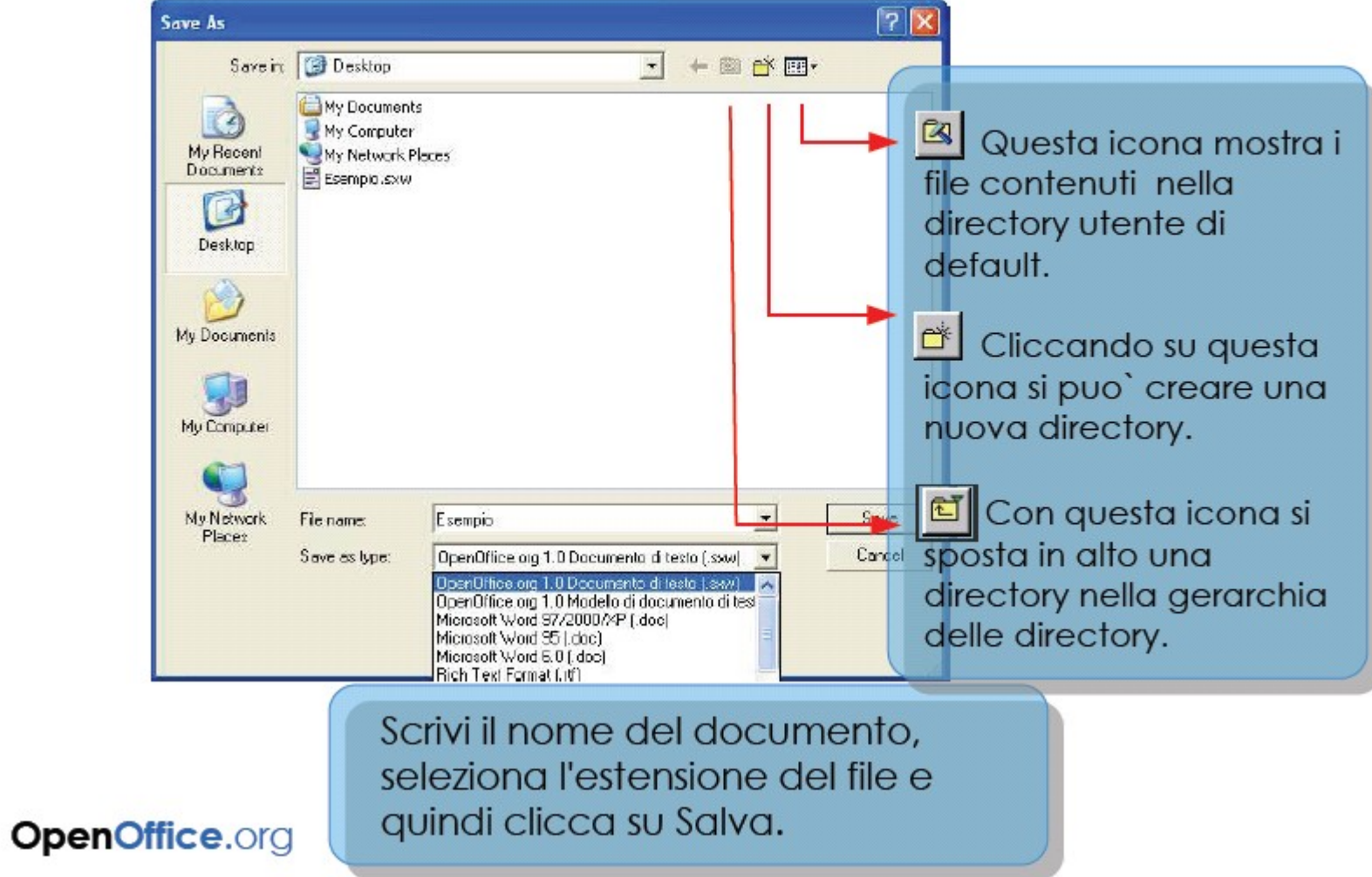

### Lavorare con i File

#### **Salvare Documenti**

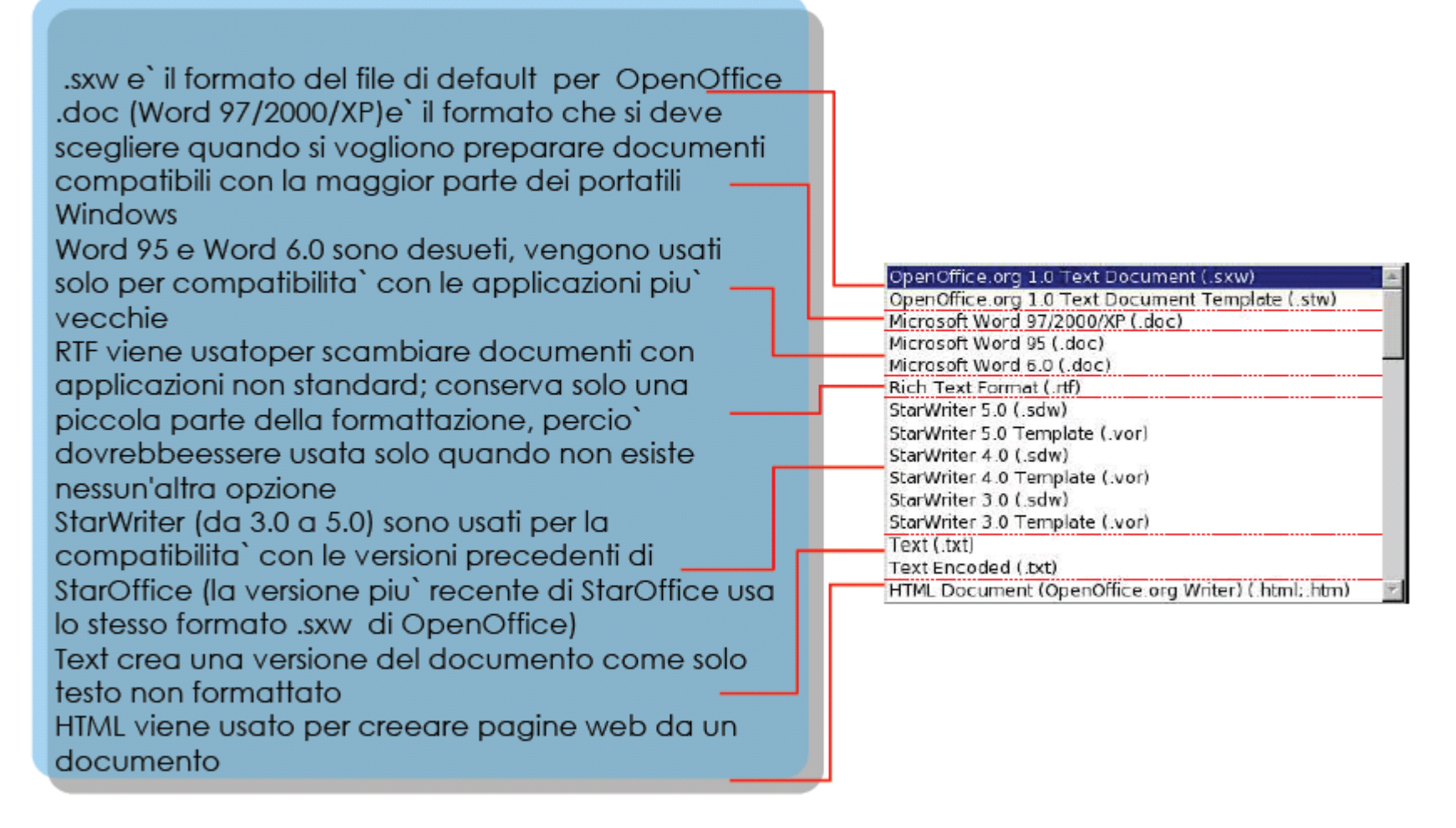

**OpenOffice.org** 

**Attenzione: l'odierna estensione** di writer è \* odt

# **Esercizio 1**

- Obiettivo: caricare e salvare files con formati diversi mediante writer.
- Richieste:

1.Lanciare open office writer 2.Aprire il file articolo.txt 3.Salvare il file come prova.pdf 4.Salvare il file come prova.odt

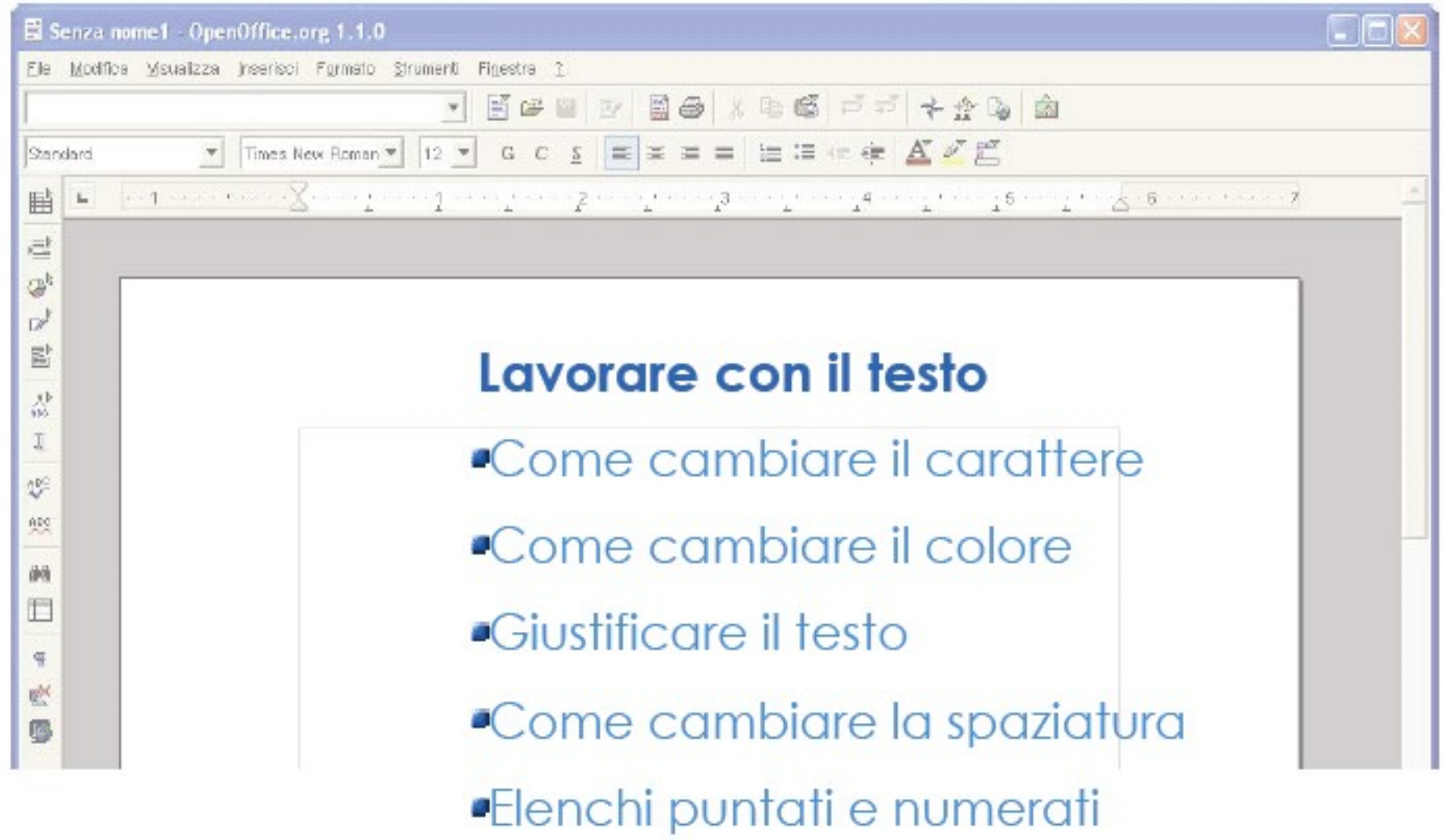

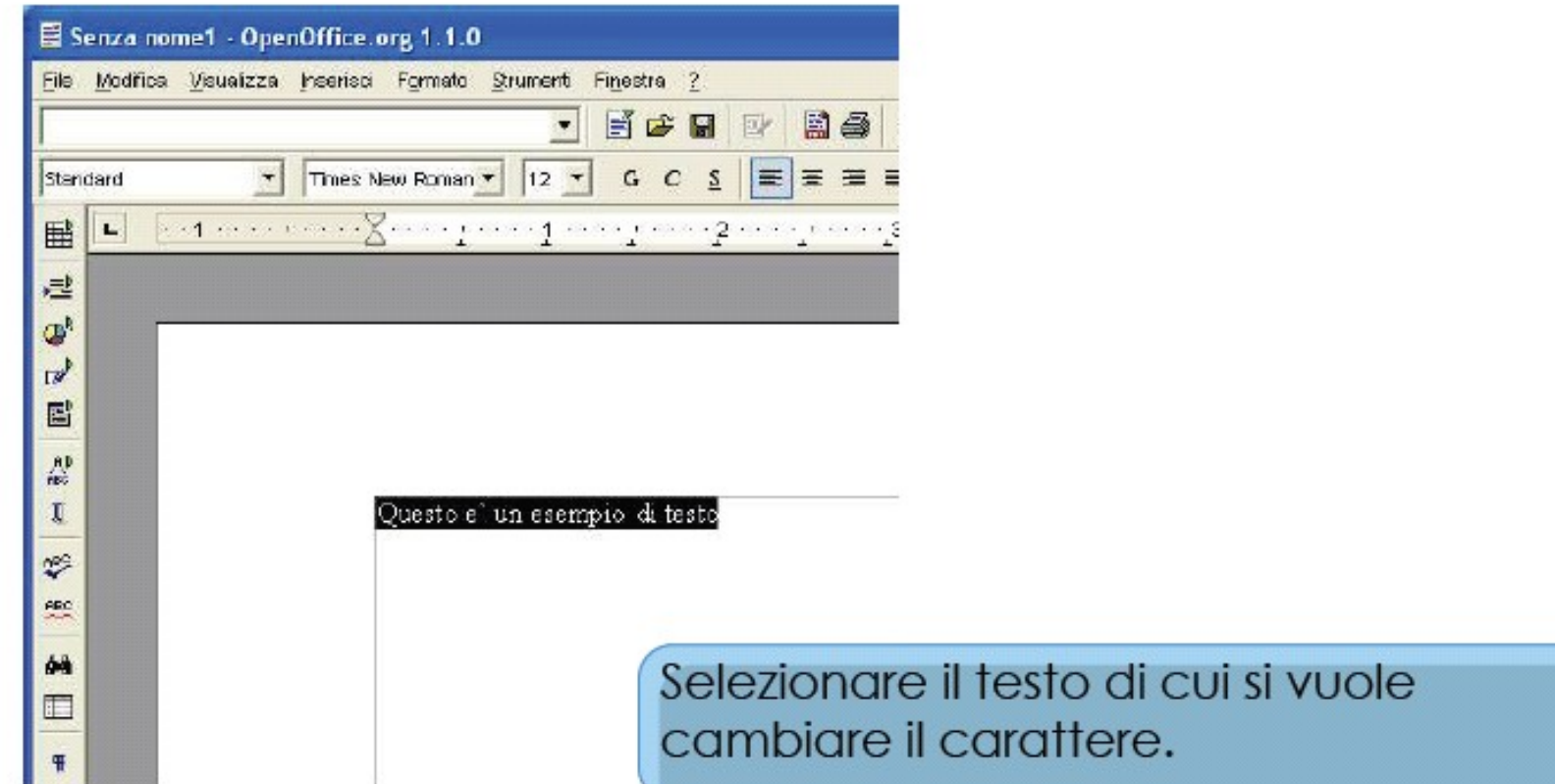

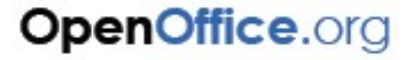

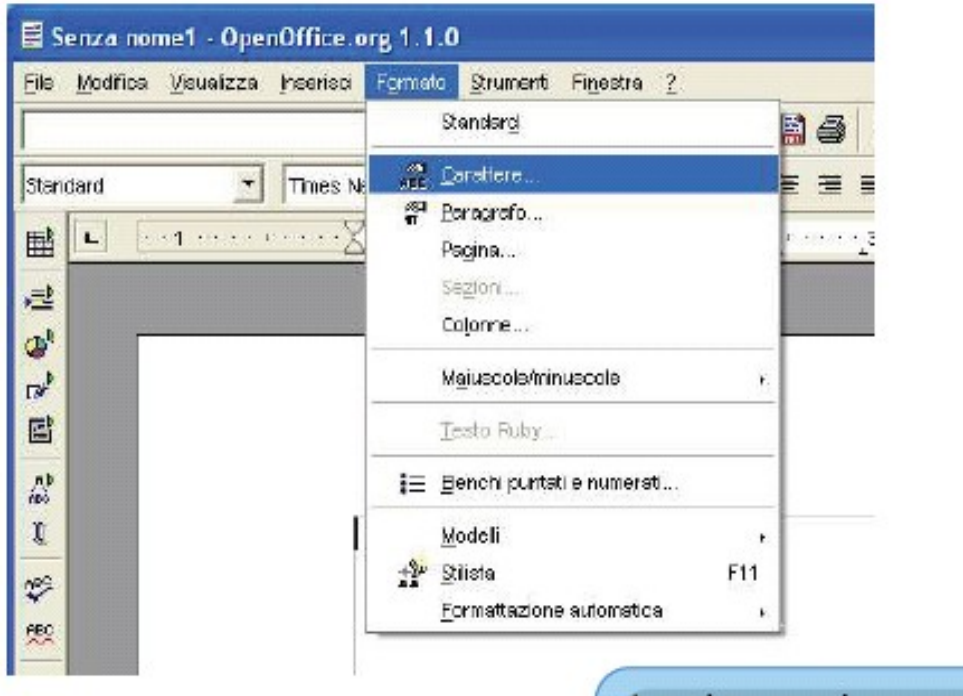

Andare al menu<sup>t</sup> Formato e selezionare Carattere

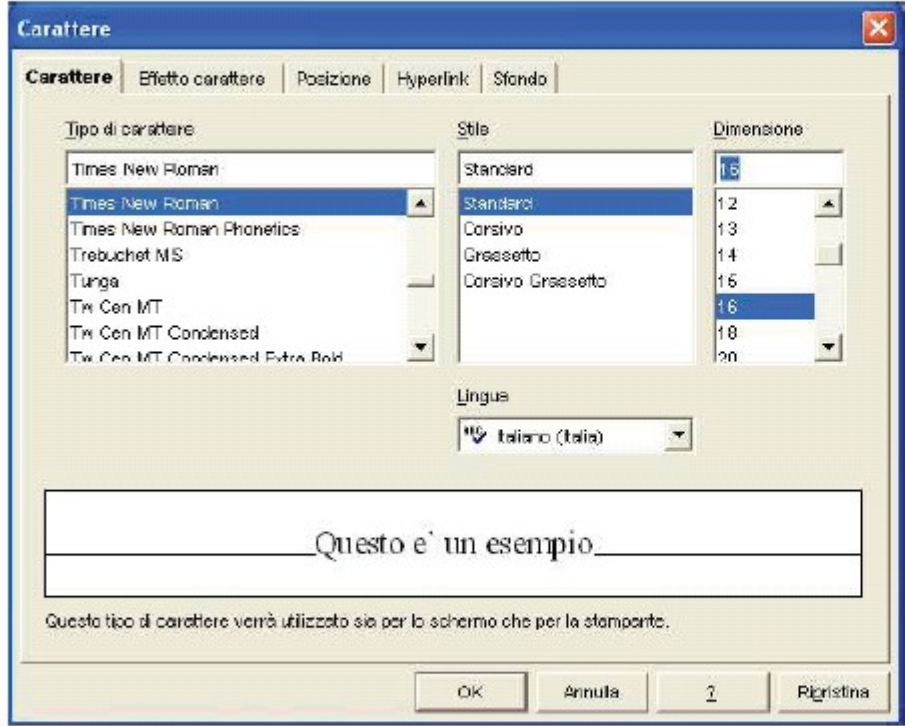

Sulla tabella Carattere, scegliere nella casella denominata Carattere, il Tipo di carattere, lo Stile, e la Dimensione del testo preferita.

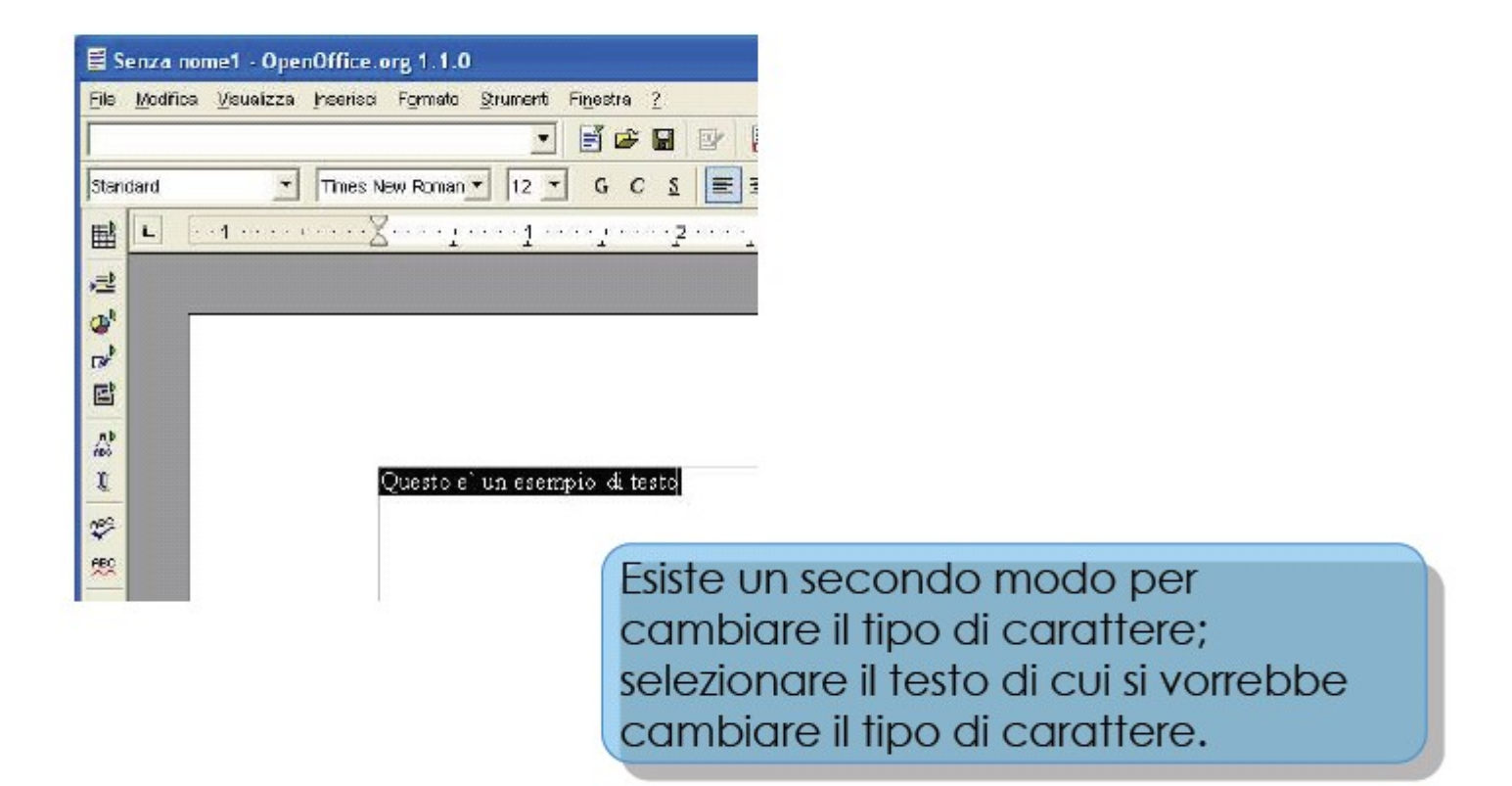

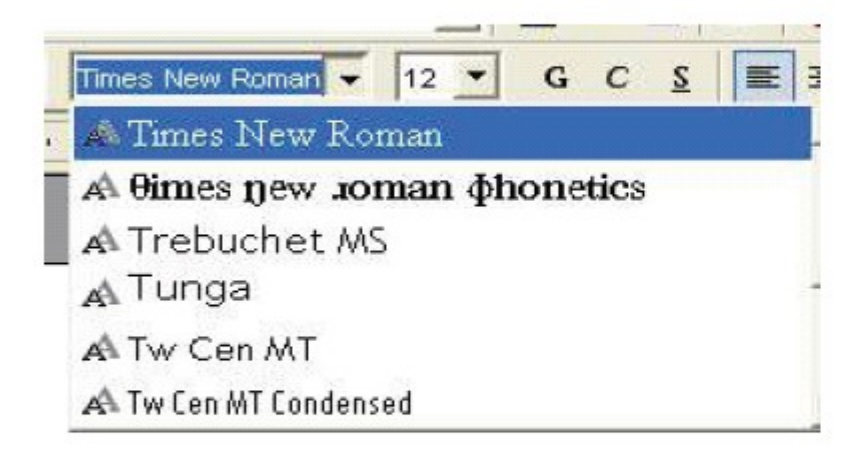

Sulla barra degli oggetti, dal menu' a tendina, selezionare il testo desiderato.

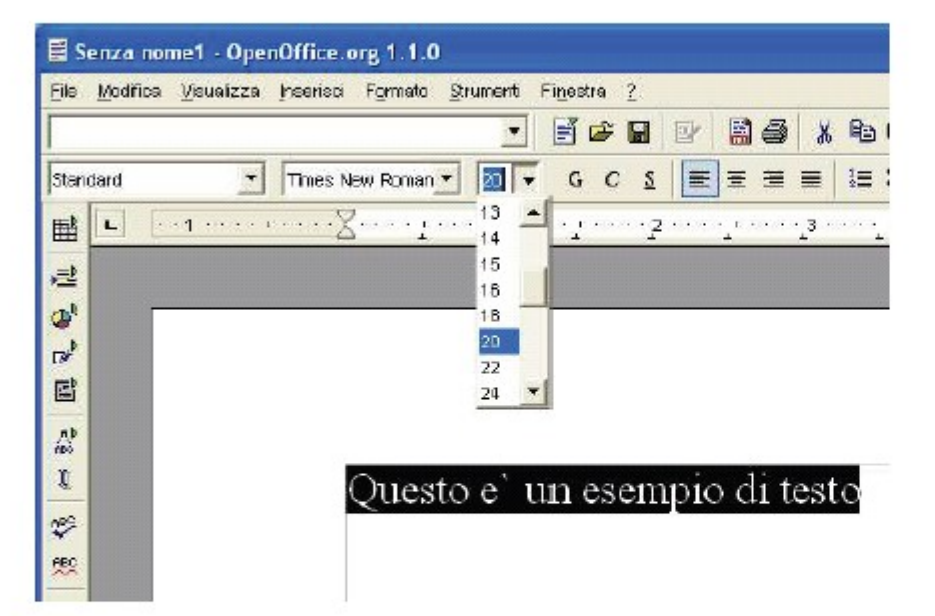

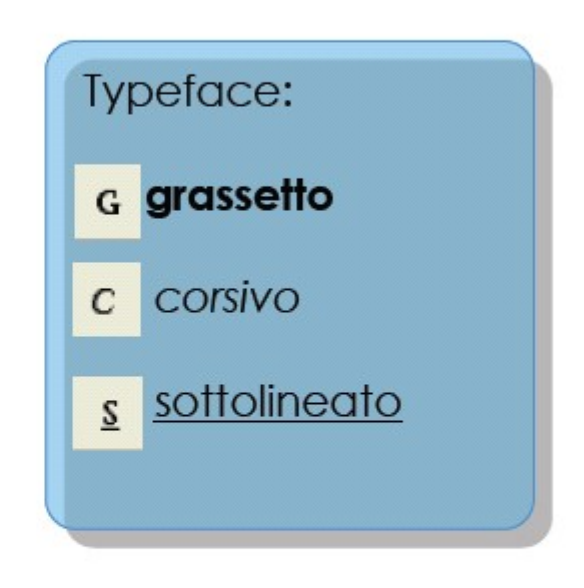

Si puo' cambiare anche il typeface e la sua misura usando la barra degli oggetti.

Come cambiare il colore

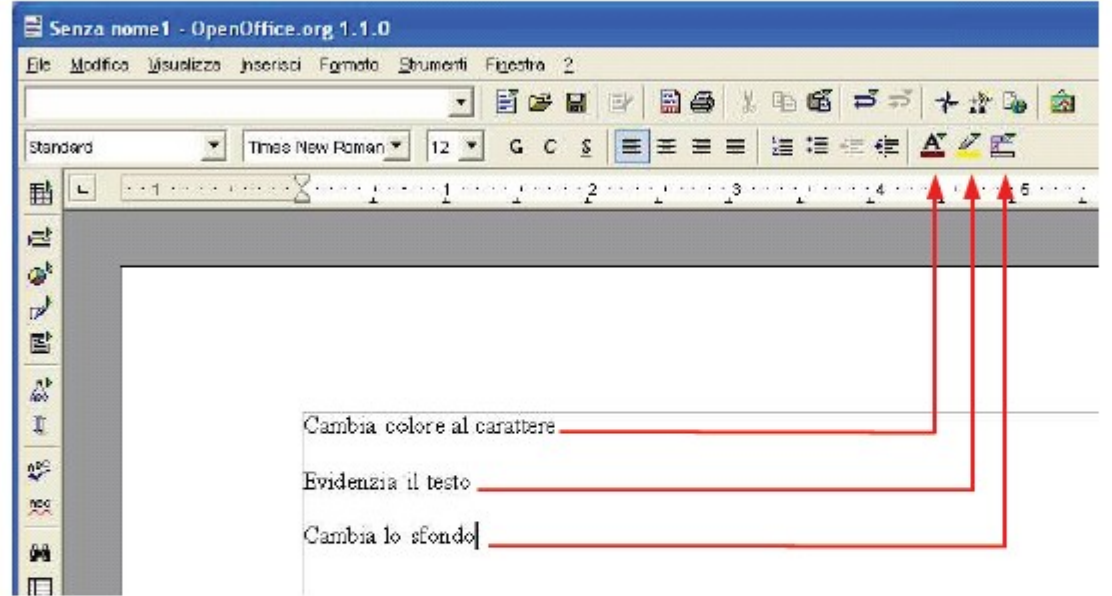

Si puo' fare evidenziando il testo, a questo punto si cambia il colore del font e dello sfondo tramite le apposite icone.

#### Come cambiare il colore

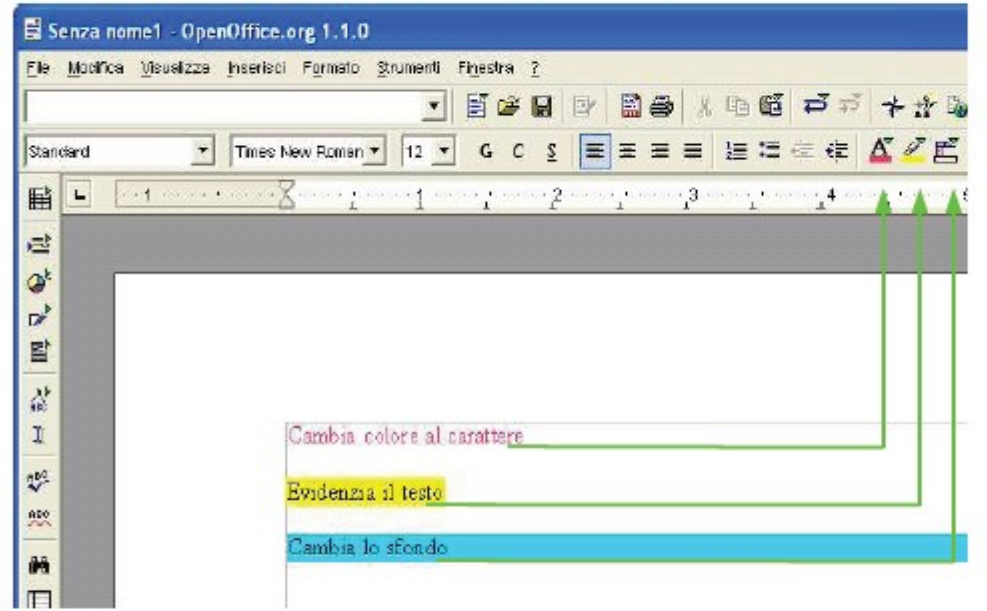

Selezionare il testo che si vuole modificare, cliccare sull'icona posta in alto a destra e quindi selezionare il colore desiderato.

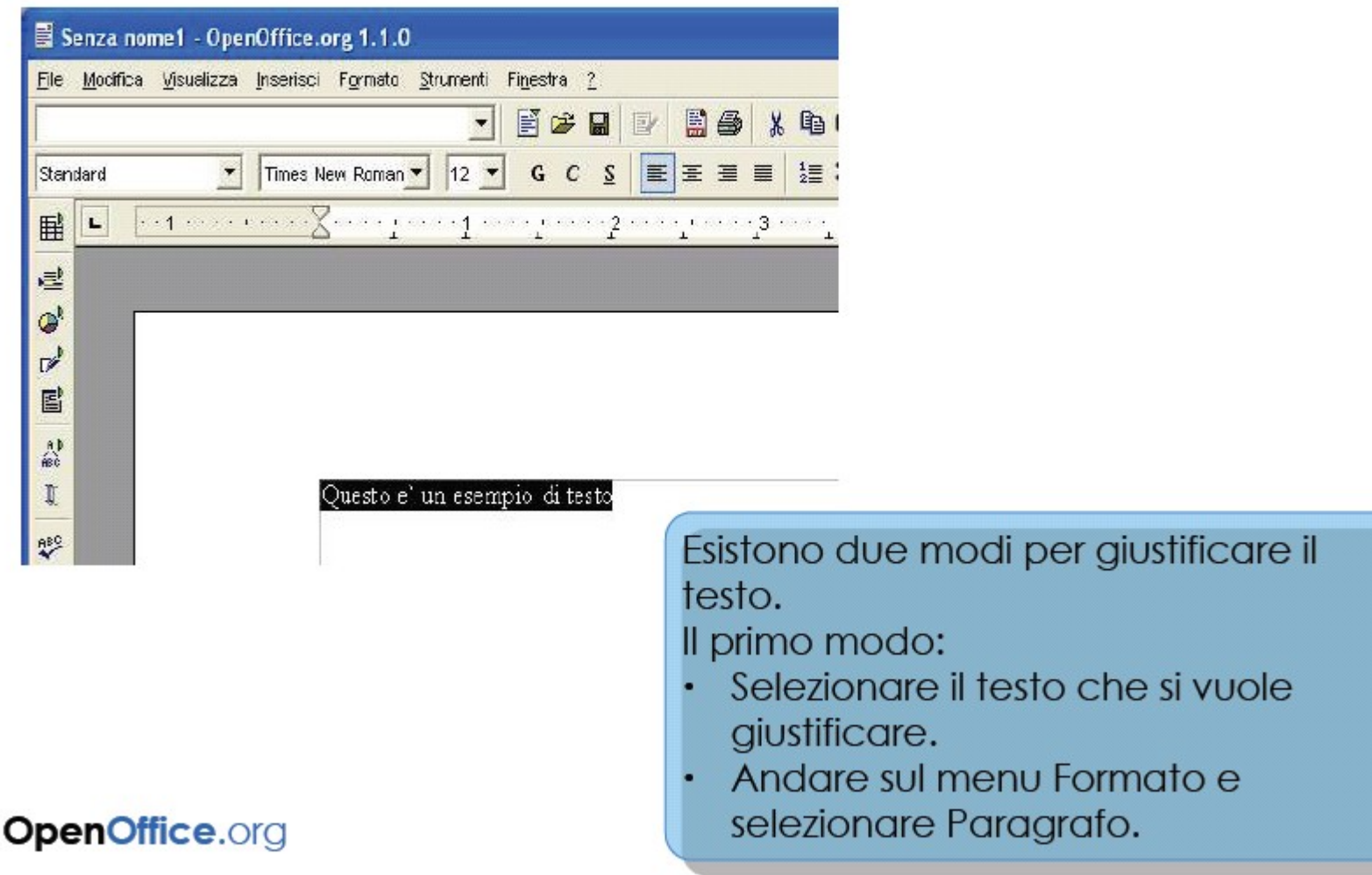

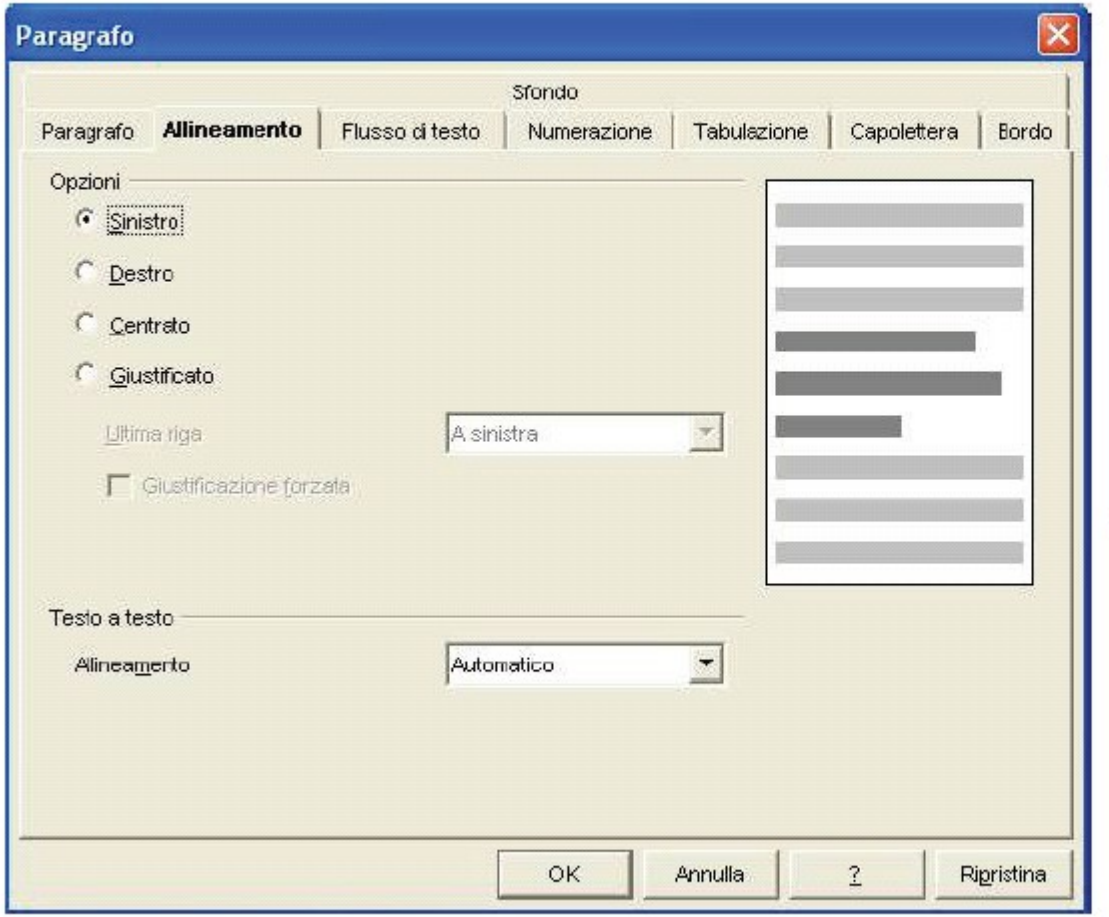

Sulla tavola Allineamento, nella zona Opzioni selezionare sinistra, destra, centro, o giustificato.

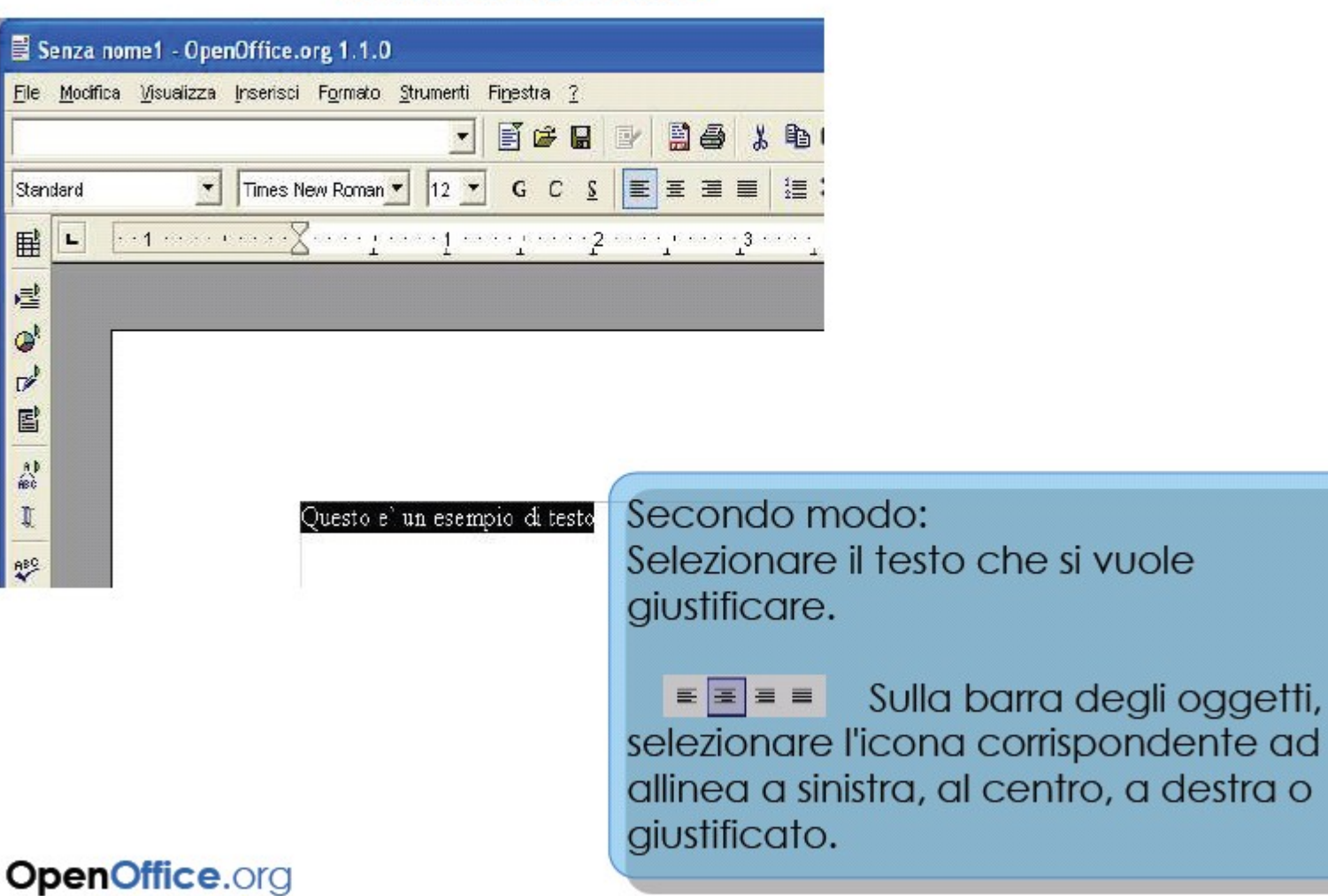

#### Allineato a sinistra

Quel ramo del lago di Como, che volge a mezzogiorno, tra due catene non interrotte. di monti, tutto a serú e a golfi, a seconda dello sporgere e del rientrare di quelli, vienquasi a un tratto,

#### **Centrato**

tra un promontorio a destra e un'ampia costiera dall'altra parte;

#### Allineato a destra

e il ponte, che ivi congrunge le due rive par che renda ancor più sensibile all'occhio questa trasformazione e segni il punto in cui il lago cessa,

#### Giustificato

e l'Adda ricomincia per ripigliar poi nome di lago dove le rive, allontanandosi di nuovo, lascian l'acqua distendersi e rallentarsi in nuovi golfi e in nuovi seni...

# Allineamenti 품 골  $\equiv$

#### Come cambiare la spaziatura

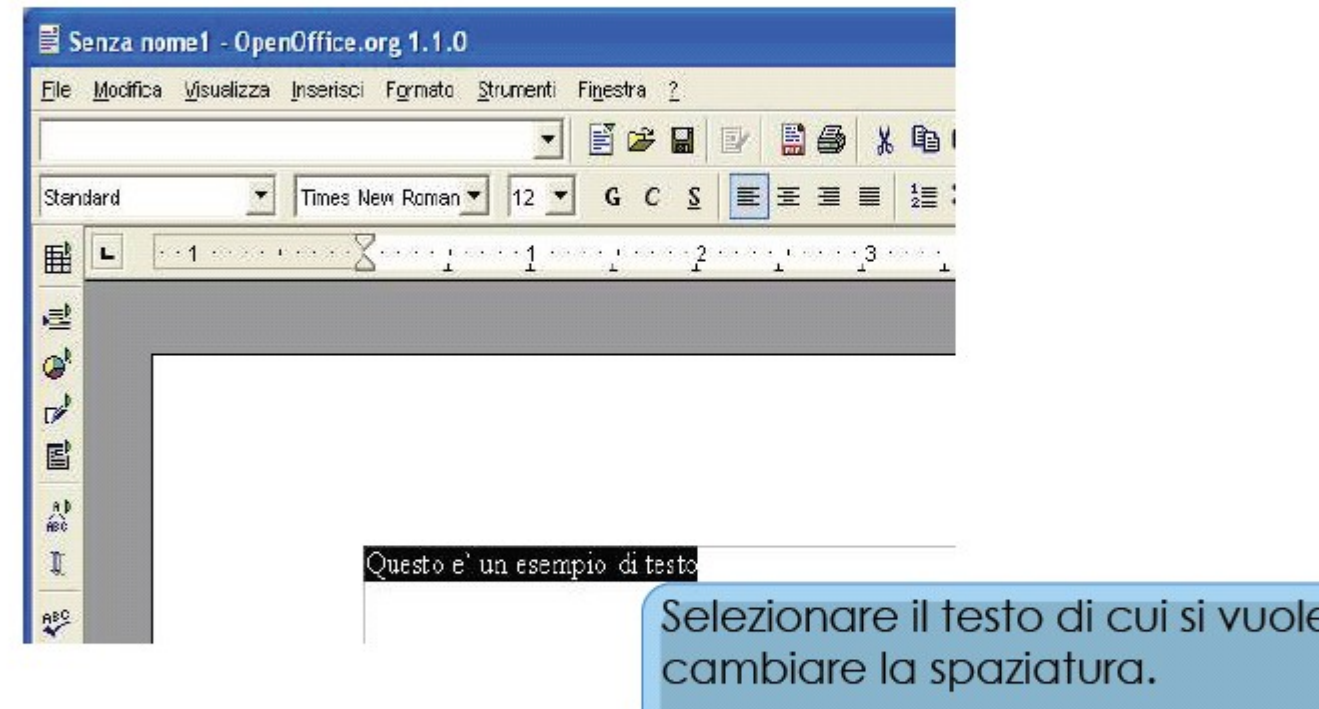

#### Come cambiare la spaziatura

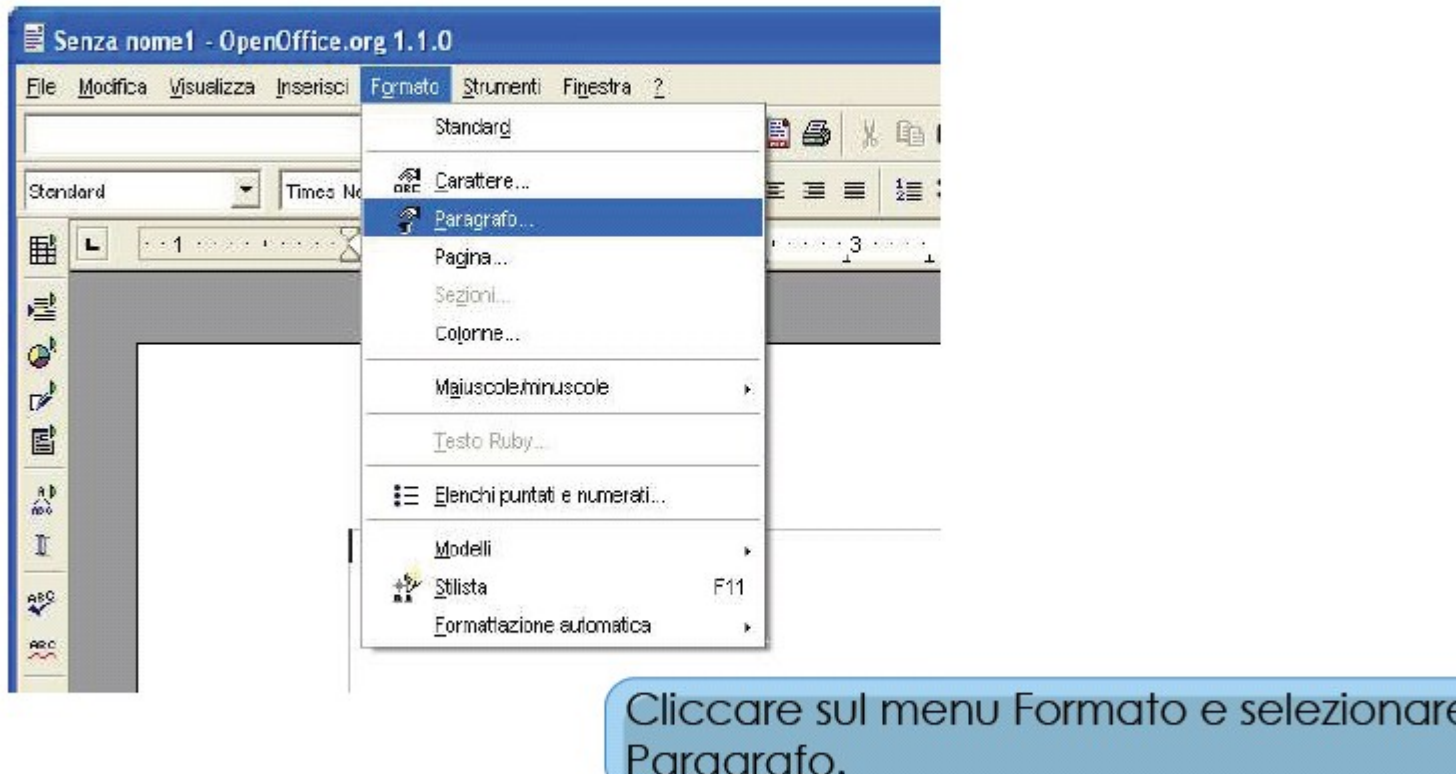

#### Lavorare con il testo Cambiare la spaziatura

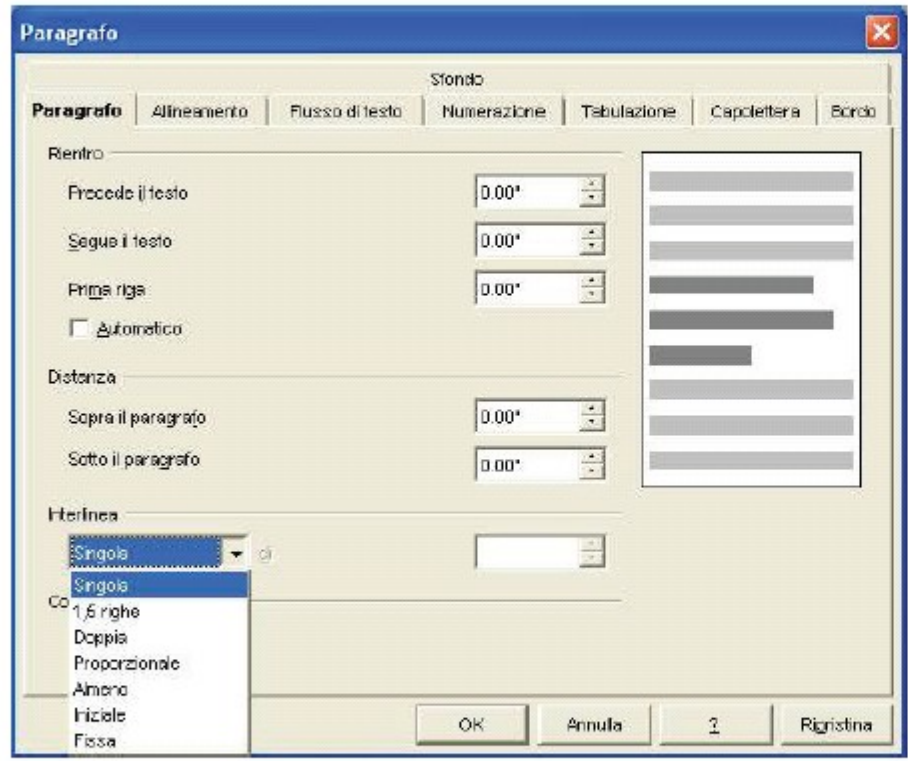

Sulla tavola Paragrafo, nella sezione Interlinea, selezionare il tipo di spaziatura desiderato

#### Come cambiare la spaziatura

Singola: Si sceglie questa opzione per attivare una spaziatura singola. In questo caso, non c'e` spazio tra le righe.

1.5 righe: Si sceglie questa opzione per attivare la spaziatura di una riga e mezza. L'altezza di mezza riga e` lo spazio tra due righe in questo caso.

**Doppia:** Si seleziona questa opzione per attivare la spaziatura a doppia riga. In questo caso l'altezza di un'intera linea e` lo spazio tra le righe.

Proporzionale: L'opzione viene usata per specificare una spaziatura diversa tra le righe (100% corrisponde a una linea singola).

Almeno: Con questa opzione, si specifica una minima distanza.

Iniziale: Questa opzione e` usata per specificare una spaziatura supplementare che viene aggiunta ogni volta alla distanza tra il fondo della riga precedente e l'inizio di quella seguente.

Fixed: Con quest'ultima opzione, si definisce una linea di spaziatura fissa. Il default minimo e` 0.20". Se le linee si sovrappongono, i caratteri in piu` vengono cancellati. Bisogna quindi inserire un numero in questa spin box (in valore percentuale o in termini assoluti) per la spaziatura desiderata.

Se si applicano misure dei caratteri differenti all'interno di un paragrafo, la spaziatura tra le lineeviene automaticamente formattata alla misura del carattere piu grande. Se si preferisce avere una spaziatura identica per tutte le righe, bisogna specificare nell'opzione Almeno un valore che corrisponda alla misura del carattere piu grande.

### Elenchi puntati e numerati

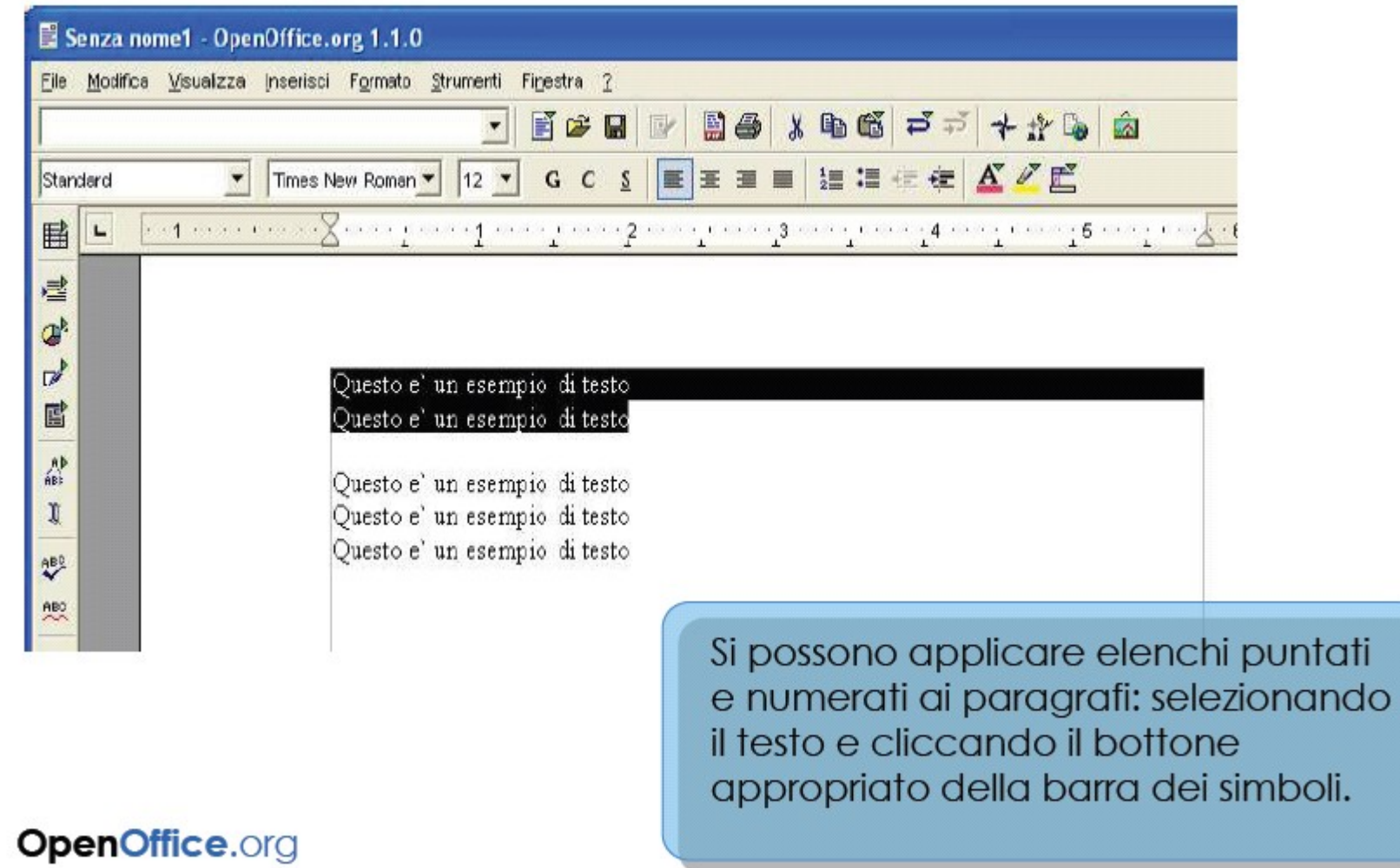

Elenchi puntati e numerati

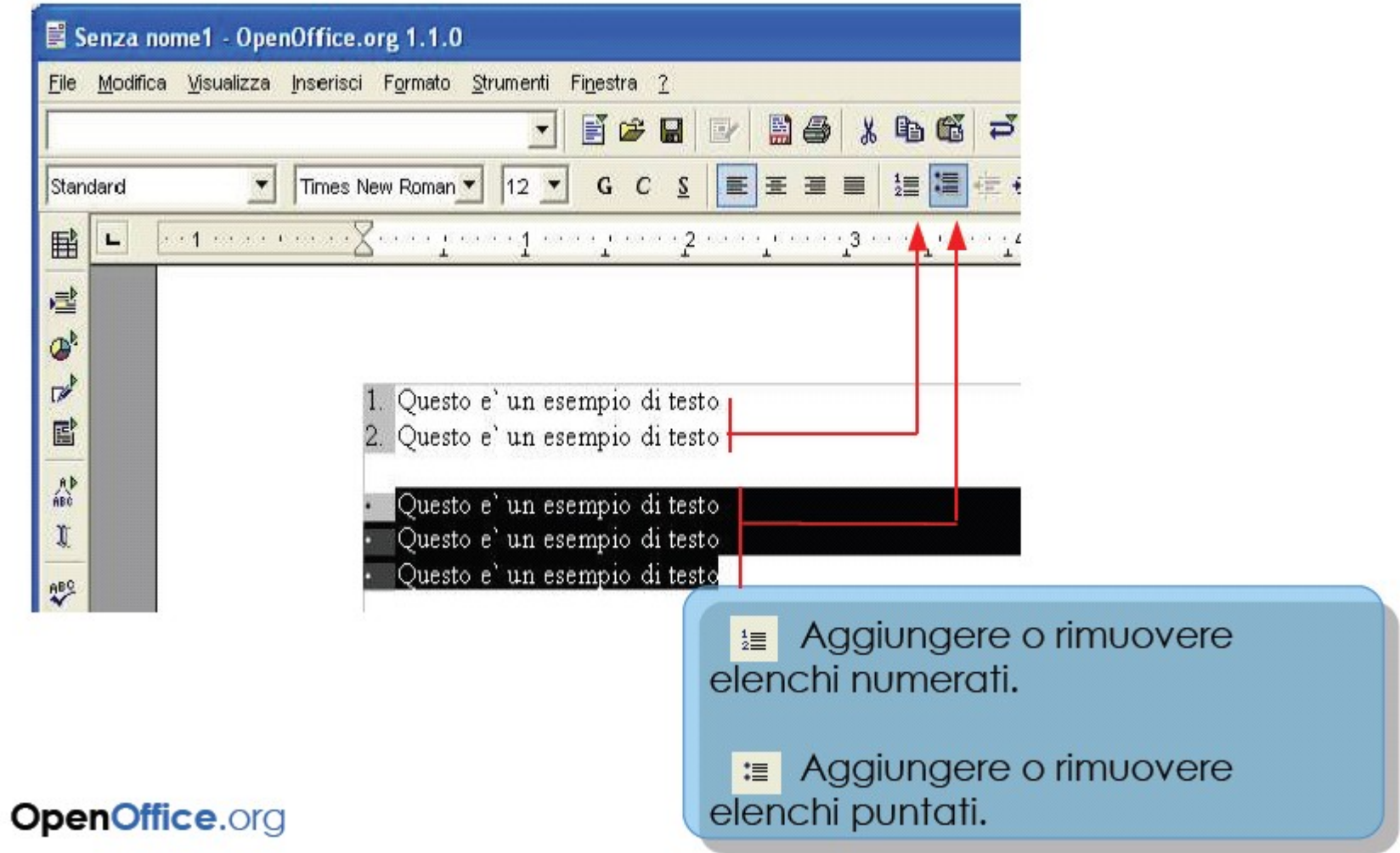

# **Esercizio 2**

- Obiettivo: prendere dimestichezza con i vari formati di caratteri e paragrafi.
- Richieste:
	- 1.Aprire il file articolo.pdf
	- 2.Aprire il file prova.odt
	- 3.Impostare il titolo ed i paragrafi della prima pagina ignorando le colonne
	- 4.Impostare le reference (ultima pagina) come elenco puntato.
	- 5.Salvare il file prova.odt.

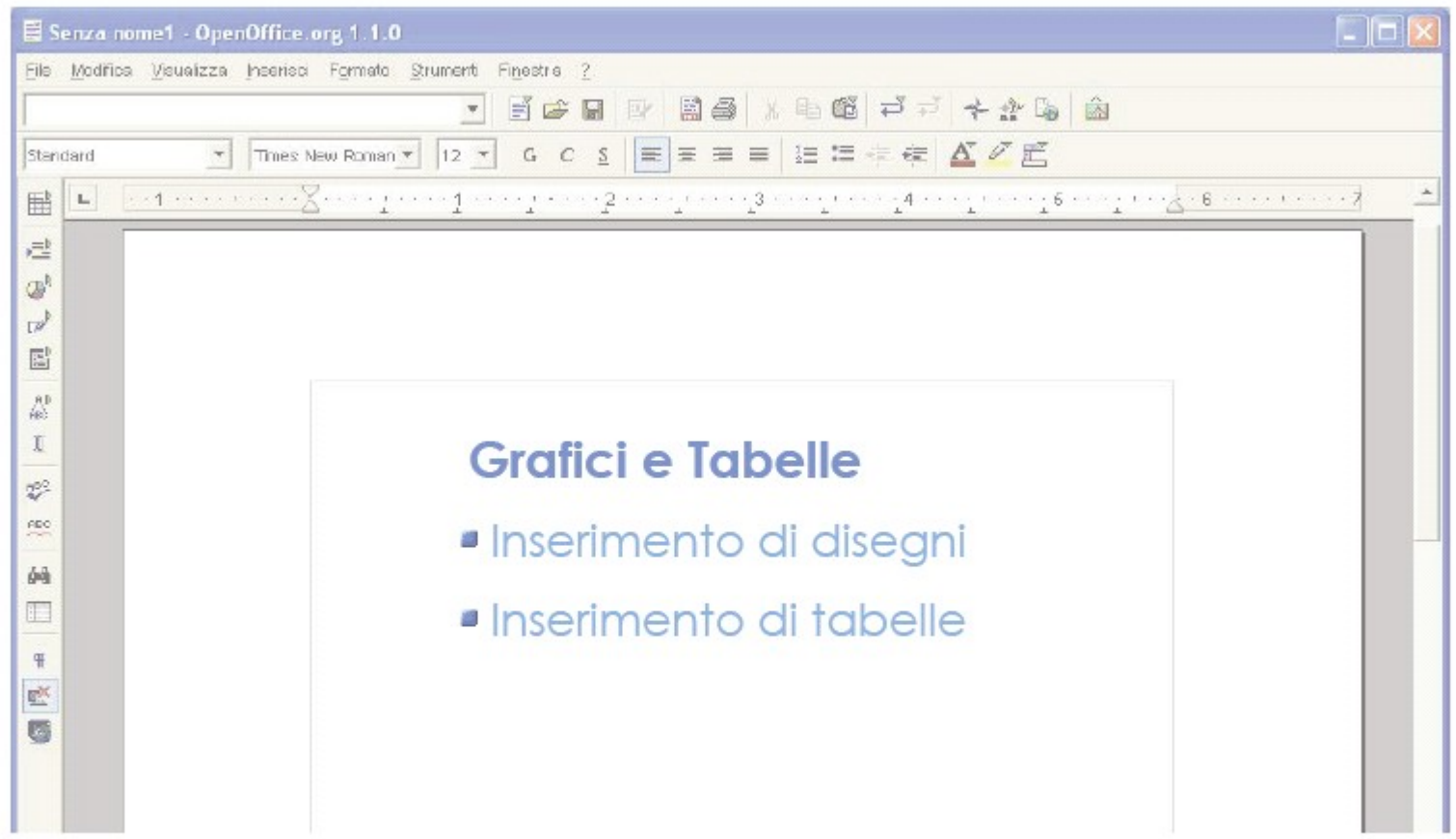

#### Inserimento di disegni

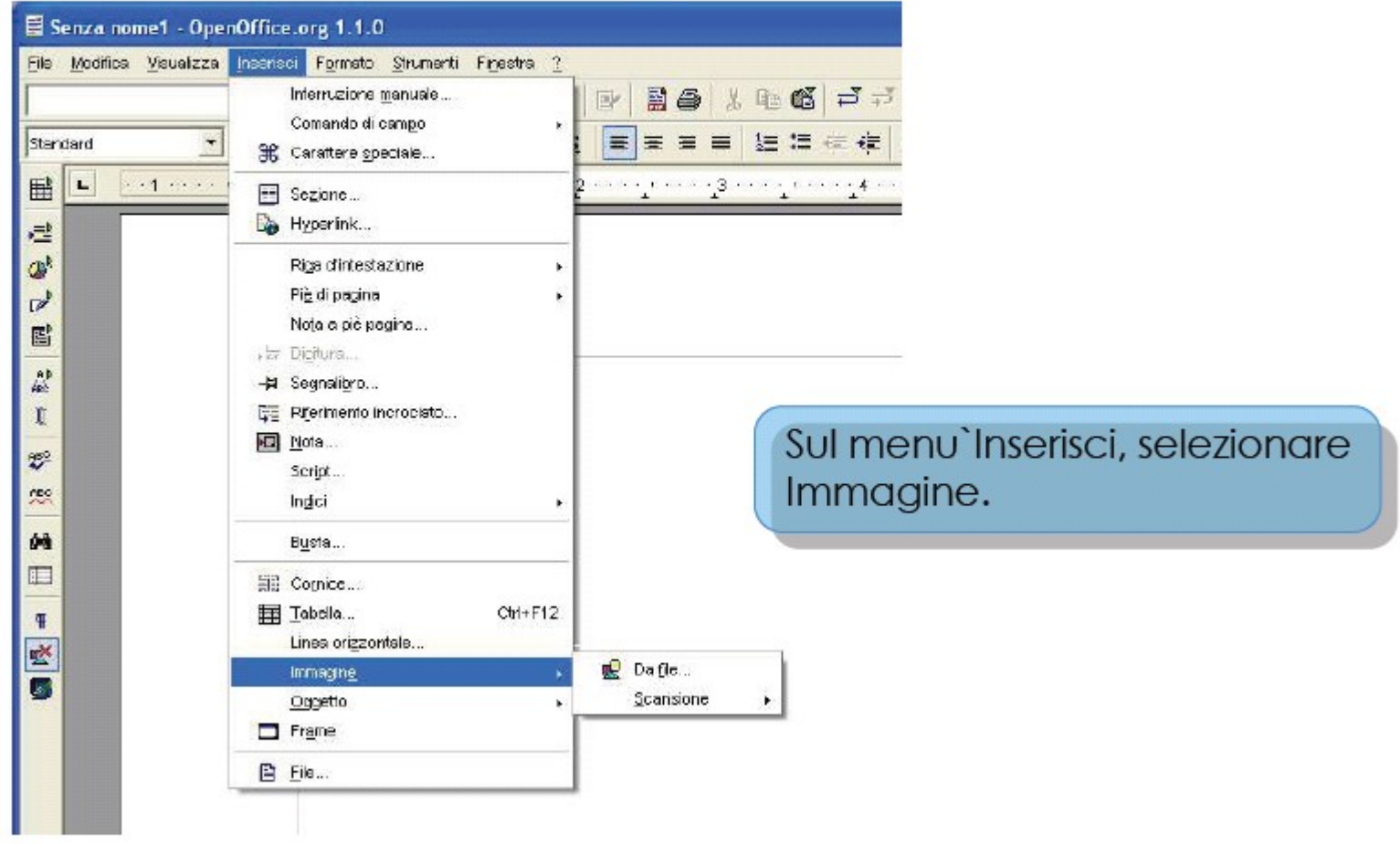

#### Inserimento di disegni

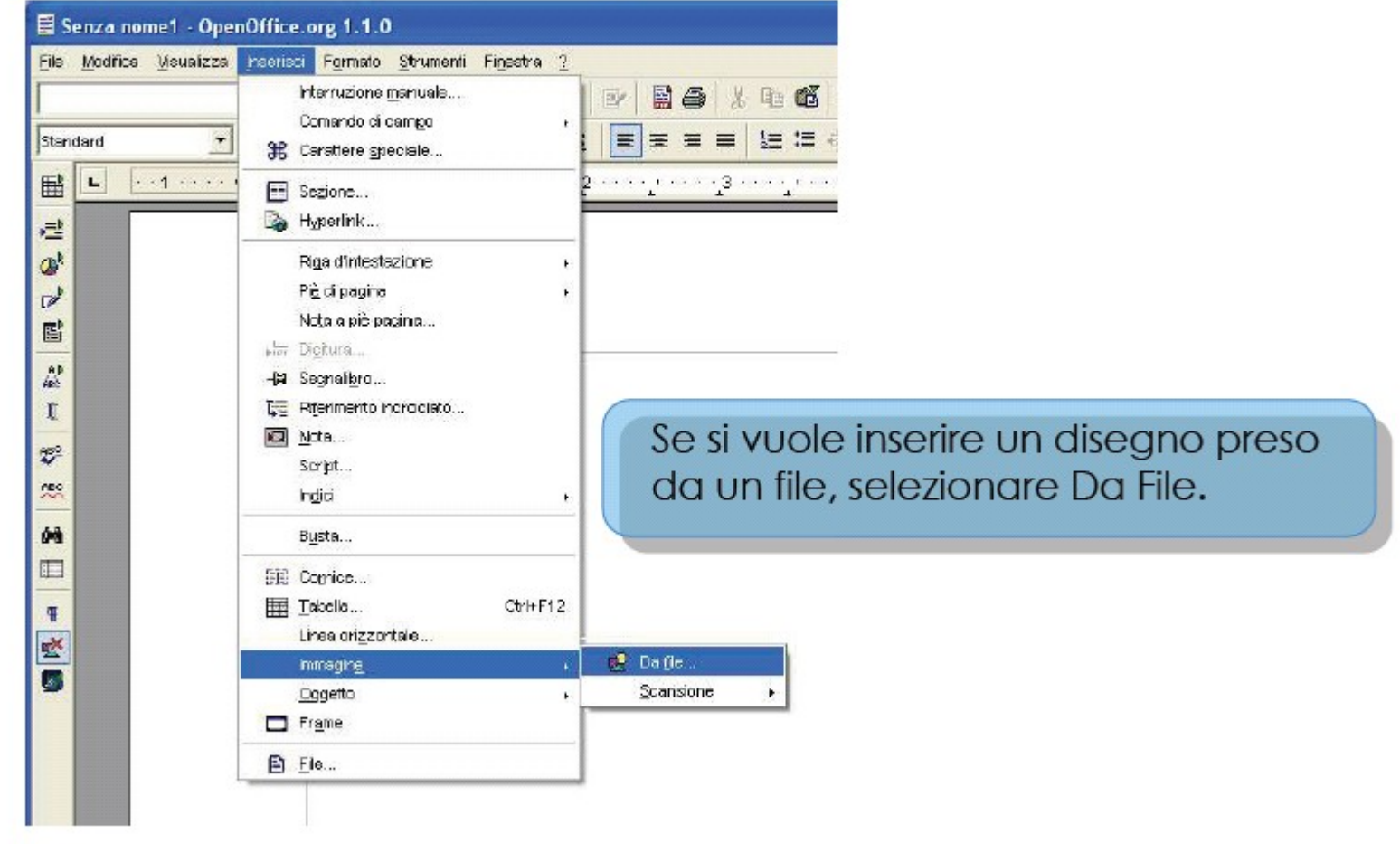

#### Grafici e Tabelle Inserimento di disegni

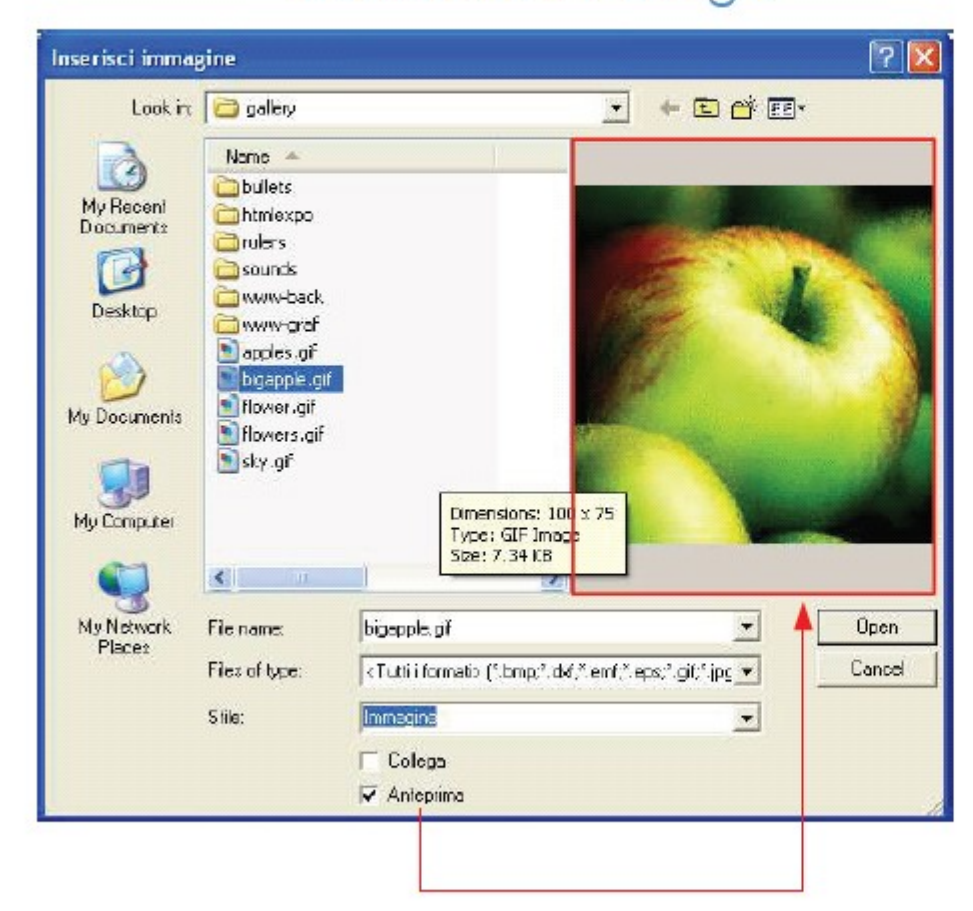

Scegliere l'immagine che si vuole inserire nel documento e cliccare Open o Apri. Se si seleziona la Anteprima sulla destra della tavola Inserisci Immagine apparira<sup>'</sup> un'anteprima del contenuto dell'immagine selezionata.

#### Grafici e Tabelle Inserimento di disegni

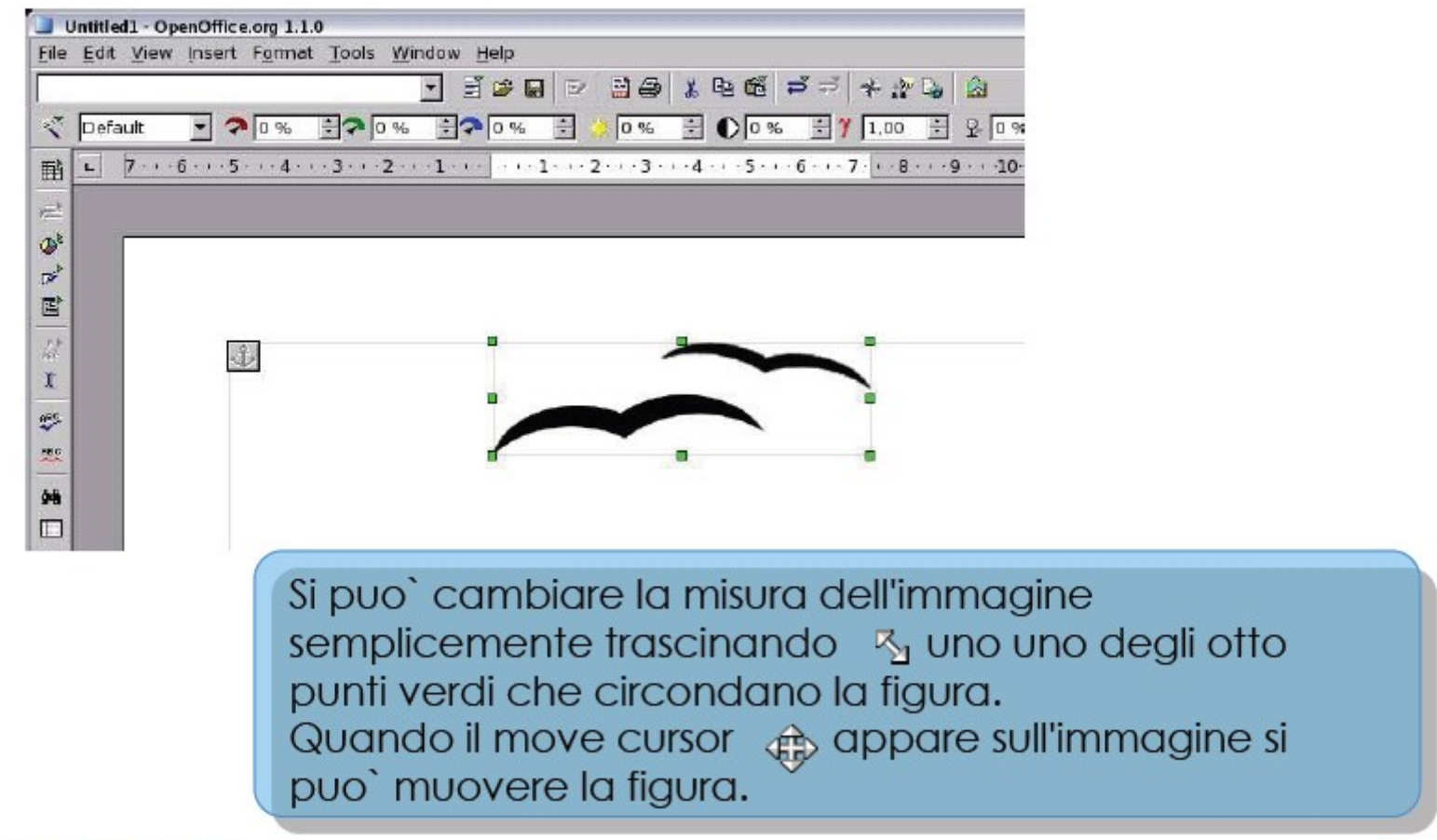

#### Inserimento di una tabella

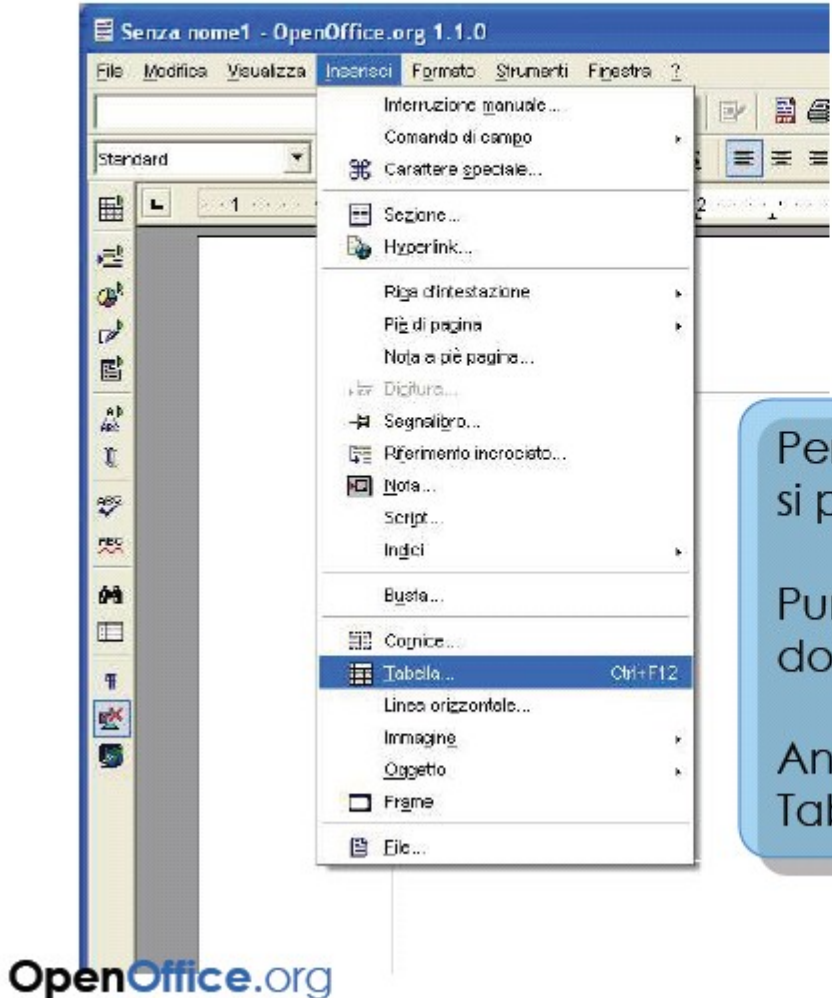

er inserire una tabella nel documento possono seguire questi passi:

untare il cursore nel punto del testo ove si vuole inserire la tabella.

ndare al menu'Inserisci e selezionare abella.

#### Inserimento di una tabella

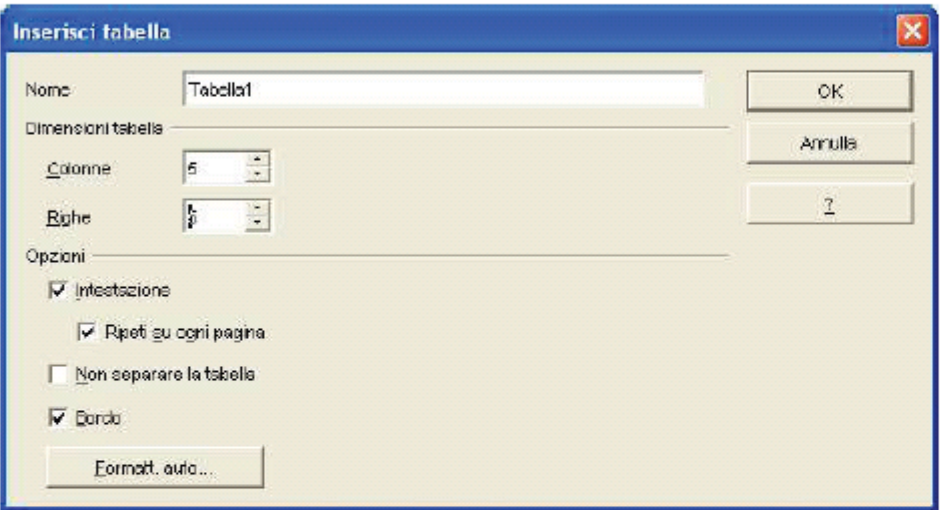

Inserire il nome della tabella e selezionare il numero di colonne e righe.

Si possono selezionare altre opzioni come il Bordo e l'Intestazione.

#### Inserimento di una tabella

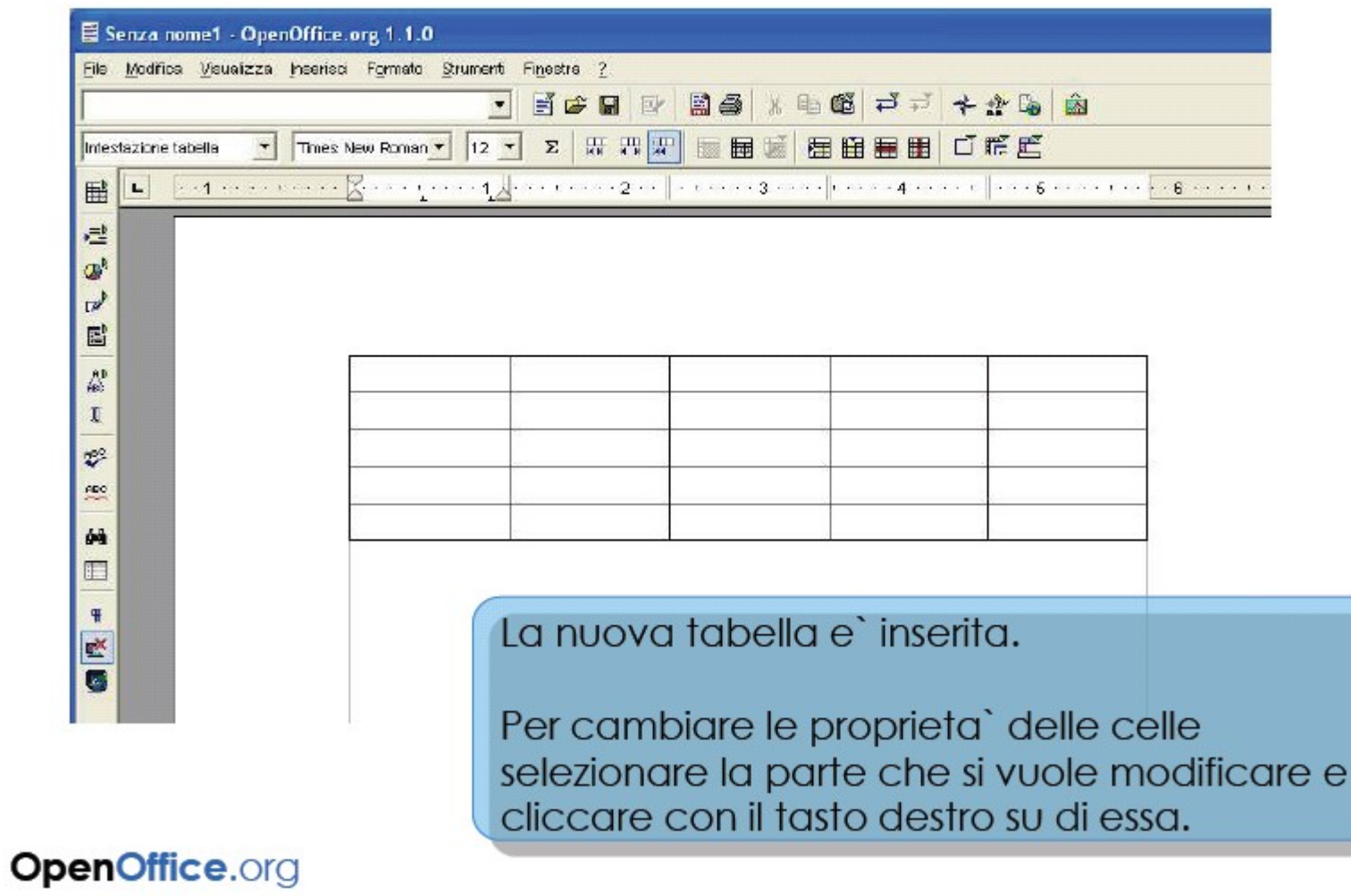

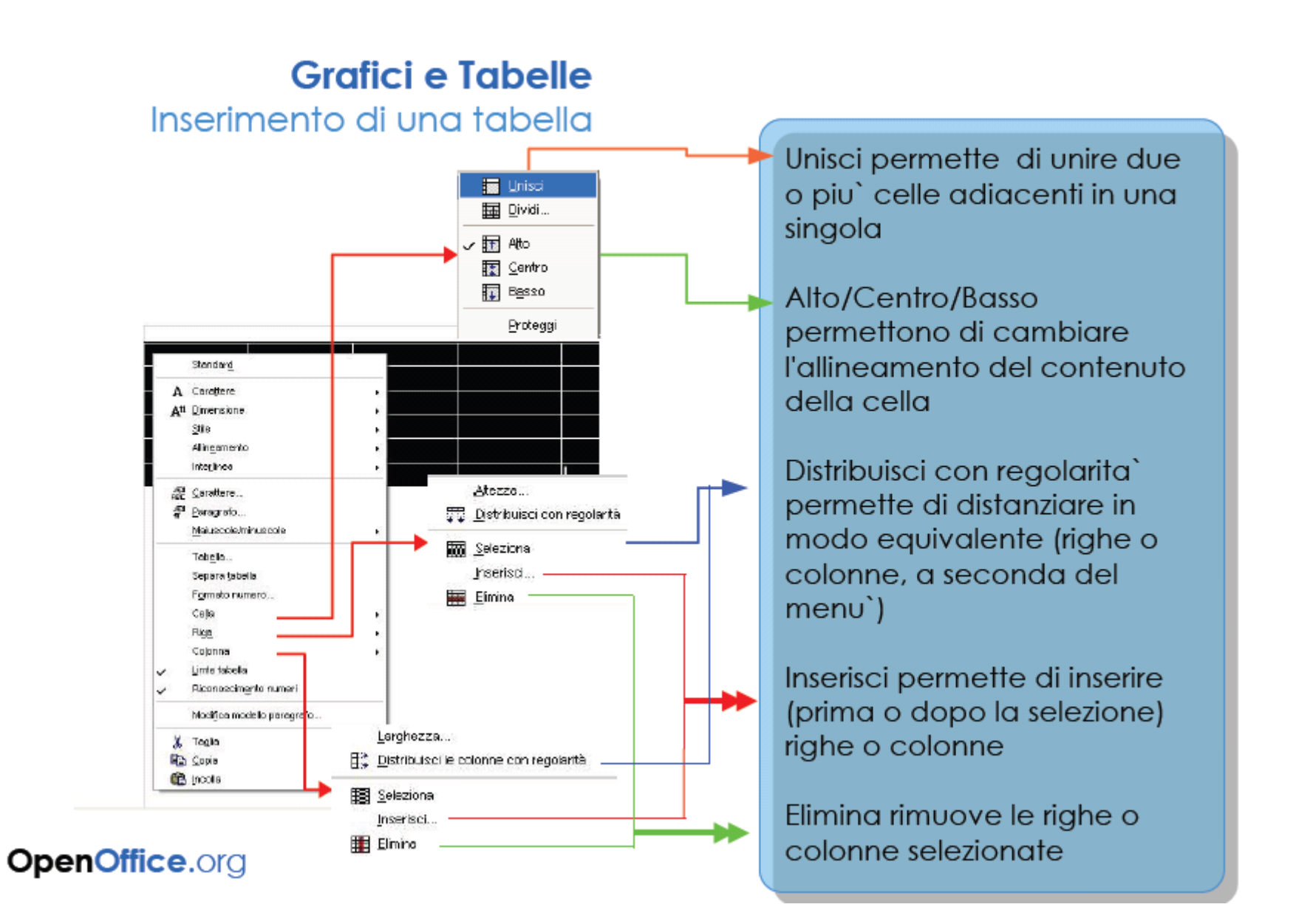

# **Esercizio 3**

- Obiettivo: prendere dimestichezza con la creazione di grafici e tabelle.
- Richieste:
	- 1. Inserire le figure 1 e 2 nel documento
	- 2. Per ogni figura impostare la didascalia (con opportuno formato)
	- 3. Creare le tabelle 1 e 2 cercando di riprodurre lo stesso formato del file Articolo.pdf
	- 4. Per ogni figura impostare la didascalia (con opportuno formato)

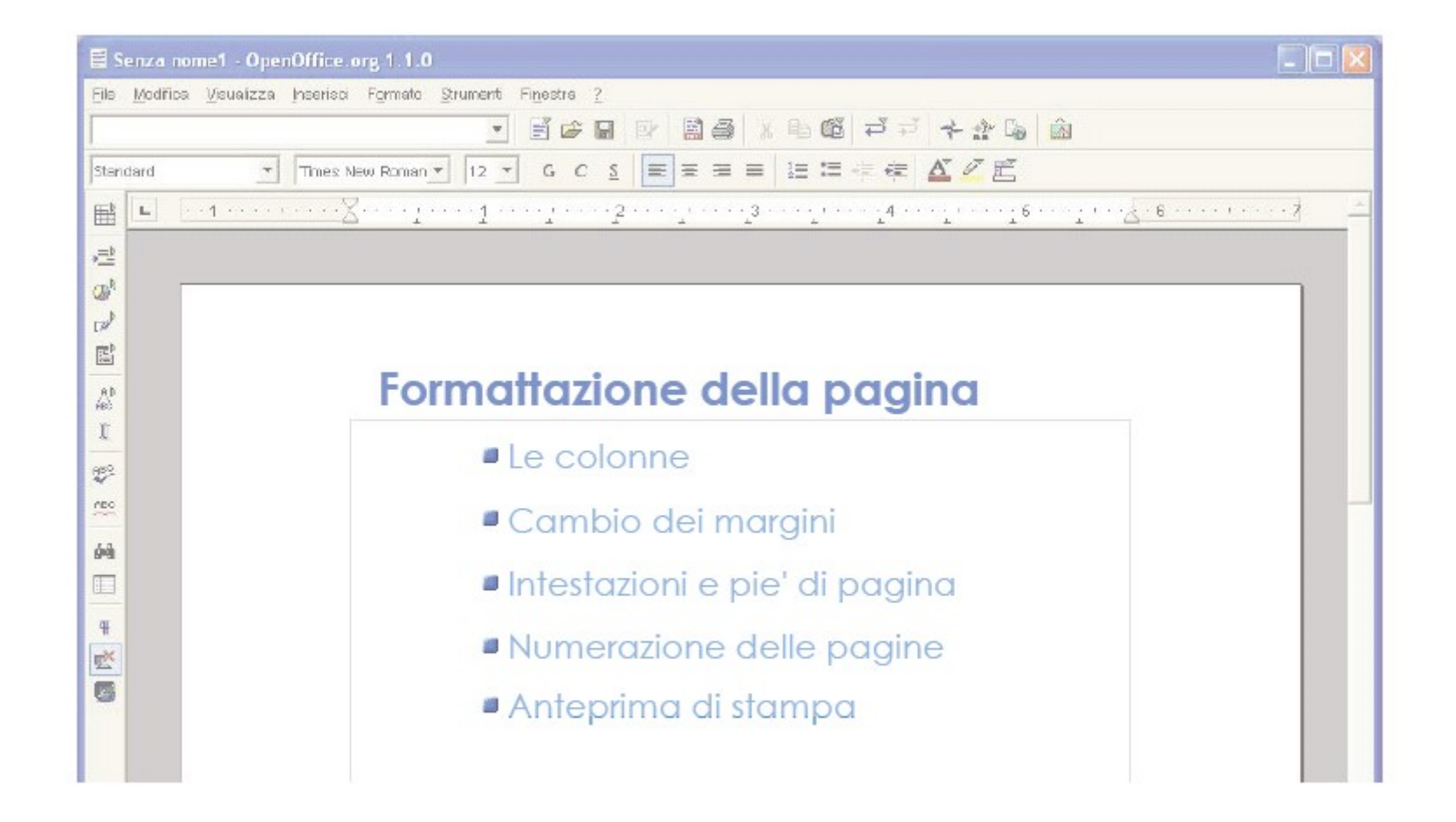

#### Formattazione della pagina Le colonne

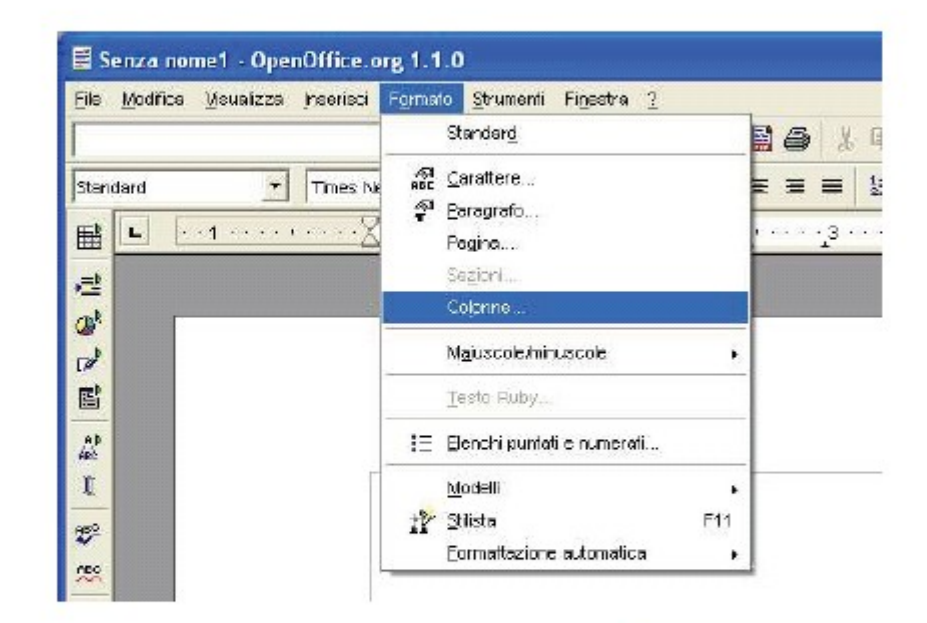

Sul menu'Formato, selezionare Colonne.

#### Formattazione della pagina Le colonne

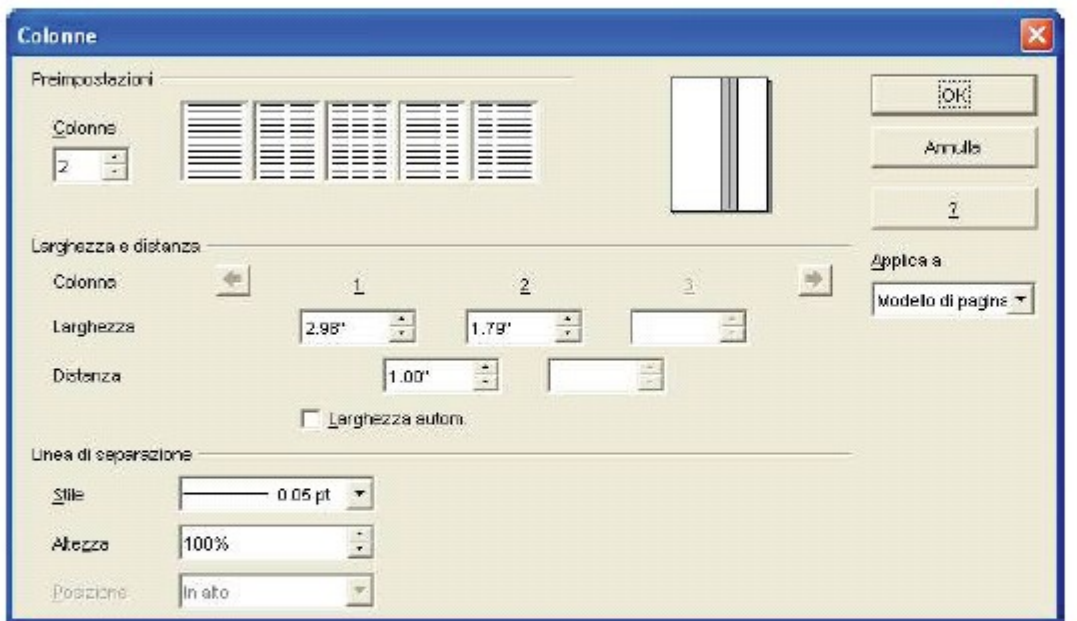

Su questa tabella si puo` specificare il numero di colonne ed il layout delle colonne per un determinato stile di pagina.

#### Formattazione della pagina Le colonne

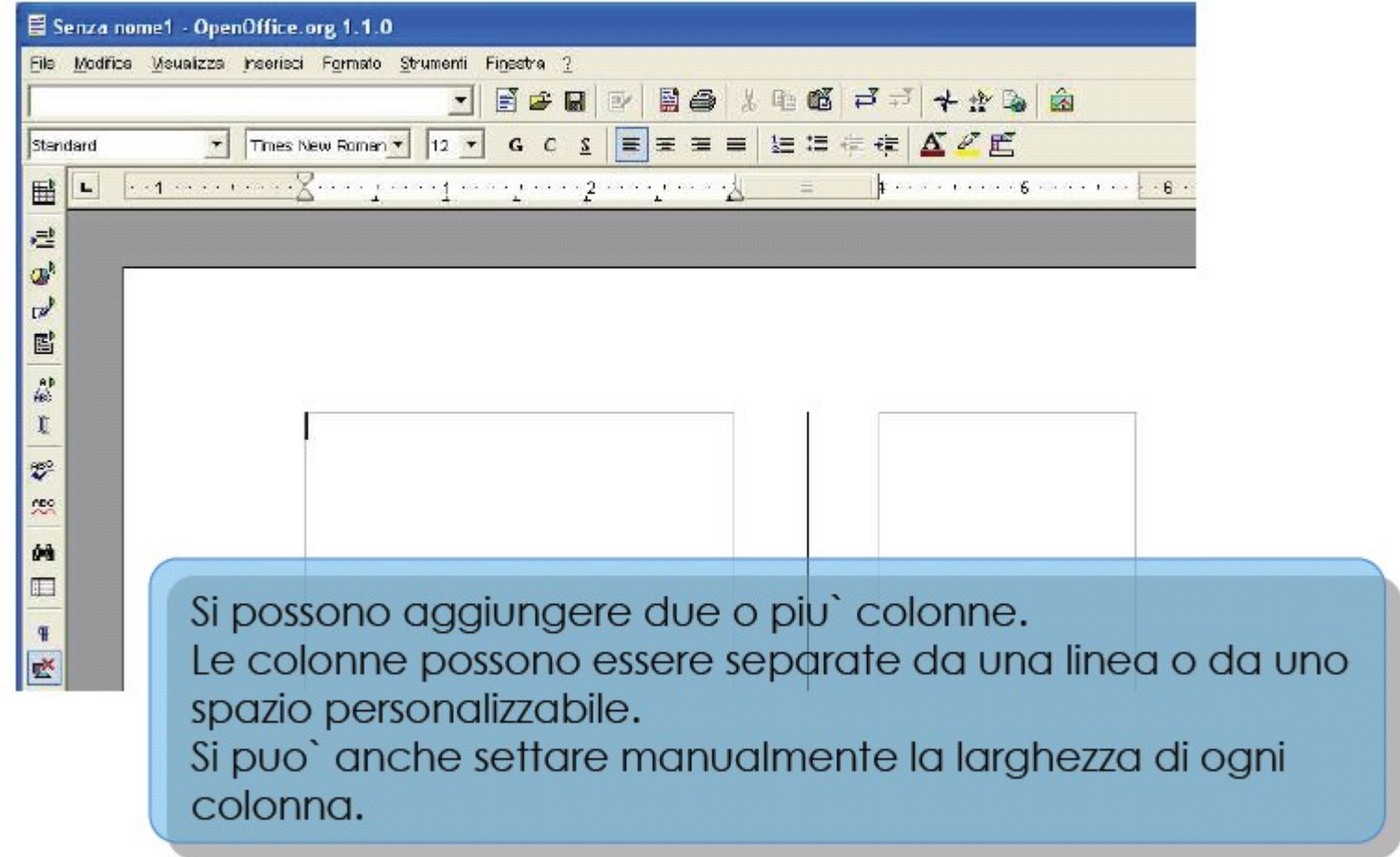

#### Formattazione della pagina Come cambiare i margini

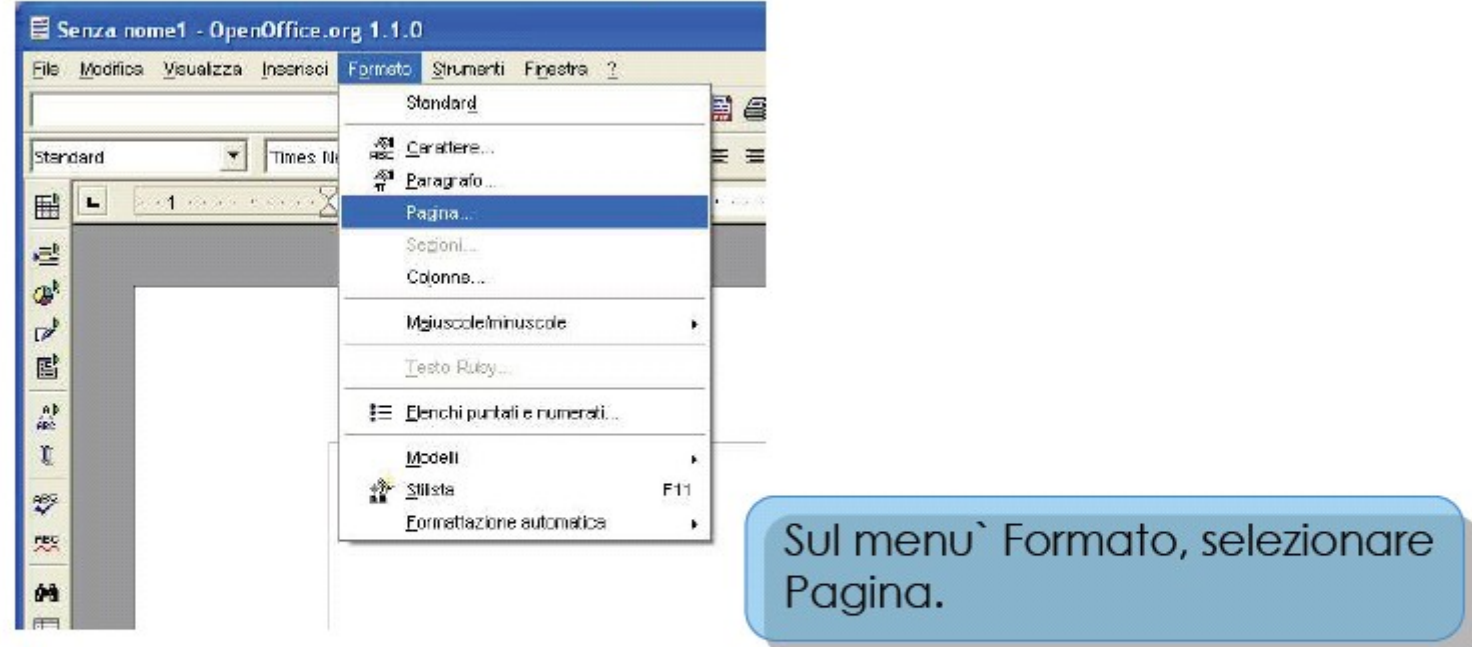

#### Formattazione della pagina Come cambiare i margini

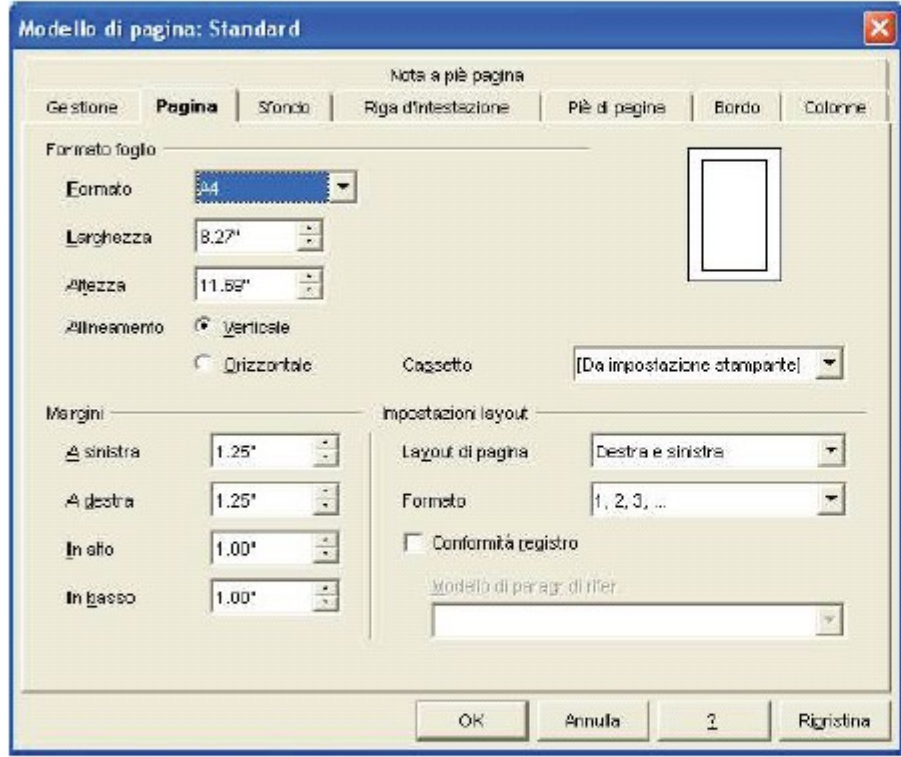

Sulla tabella Pagina, nella sezione Margini, settare i margini desiderati in alto, in fondo, a sinistra, e a destra cliccando sulle frecce.

#### Formattazione della pagina Intestazioni e Pie` di pagina

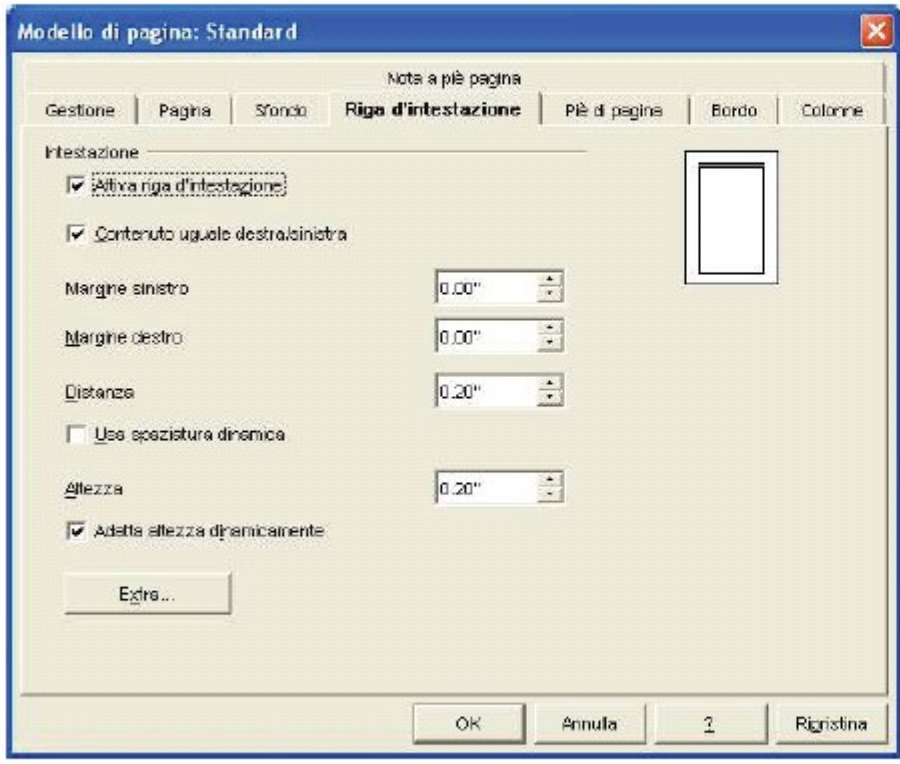

Per aggiungere un' Intestazione in cima alla pagina, selezionare la casella Attiva riga d'intestazione nella tabella Riga d'intestazione. Poi cliccare su OK.

#### Formattazione della pagina Intestazioni e Pie` di pagina

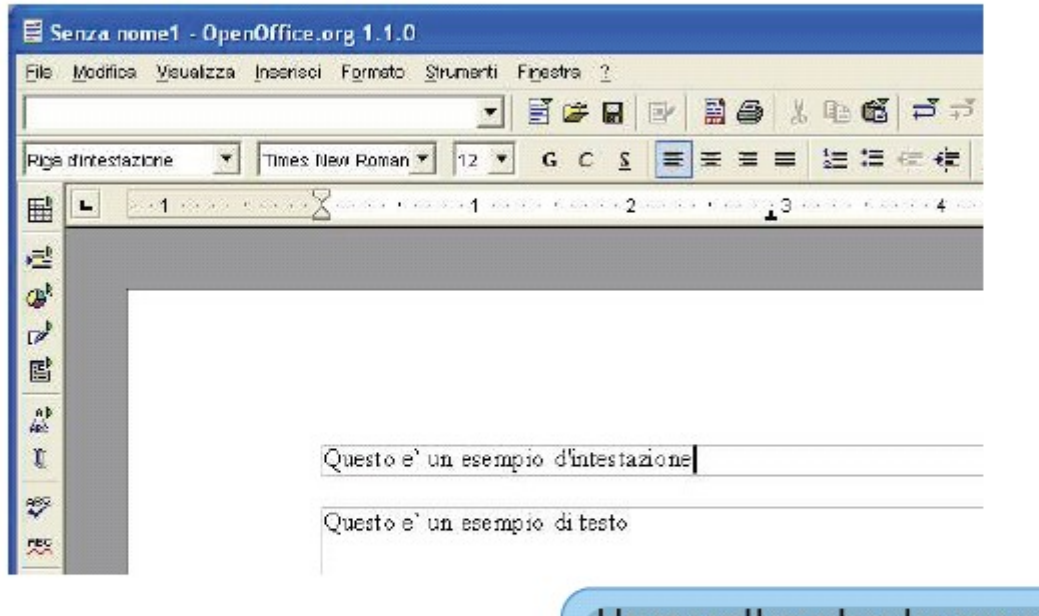

Una volta che la cornice appare, si puo' digitarvi dentro il testo e formattarlo a piacimento.

#### Formattazione della pagina Intestazioni e Pie` di pagina

Senza nome1 - OpenOffice.org 1.1.0 File Modifice Meusizza Inserisci Formato Strumenti Finestra ? Standard  $\neg$ et Carattere...  $\left| \cdot \right|$ Times Ne **Riga d'intestazione**  $\equiv$   $\equiv$ <sup>51</sup> Paragrafo. 扁 **Set Alaska**  $\cdot$ <sup>3</sup> L. Pagina. Sezioni... 昼 Colonne...  $Q^k$ Majuscole/minuscole  $\mathbf{p}^{\prime}$ ÷. 国 Testo Fluby. 静 ! El Benchi puntati e numerati... T. Modelli × **A** Stiste F11  $\widetilde{\mathbf{z}}$ Eormattazione automatica ٠ 咫 m

Per aggiungere un nota a pie' di pagina selezionare Pagina nel menu' Formato.

#### Formattazione della pagina Intestazioni e Pie' di pagina

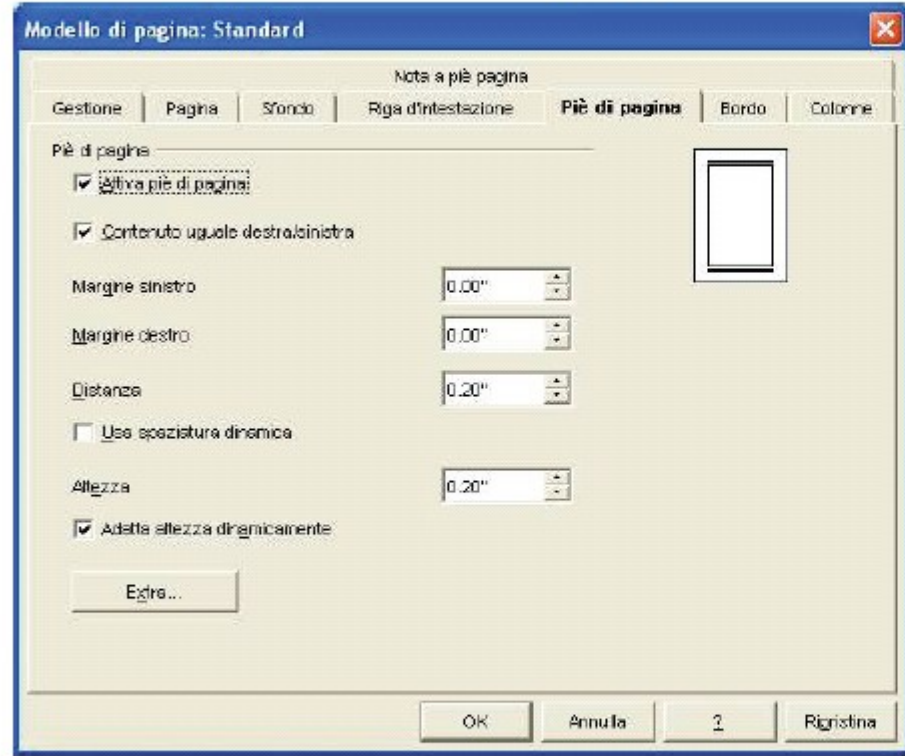

Selezionare Attiva pie` di pagina nella tabella Pie<sup>\*</sup> di pagina. Poi cliccare OK.

Intestazioni e Pie` di pagina

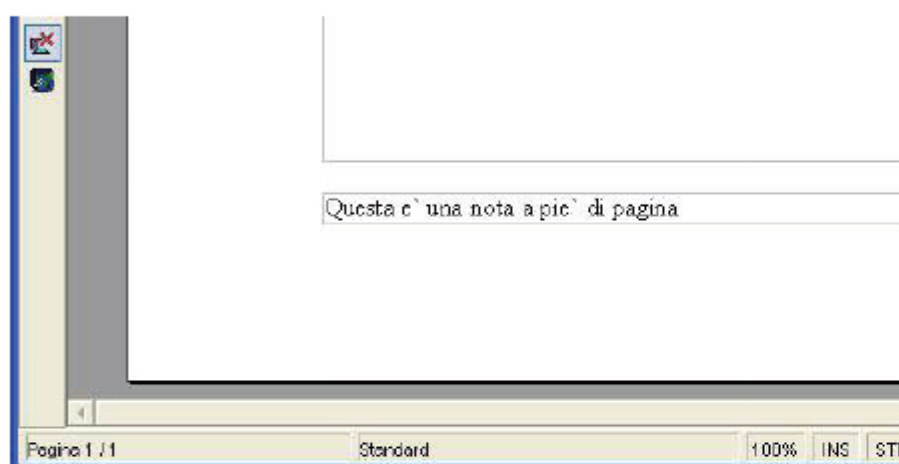

Una volta che la cornice appare, si puo' digitarvi dentro il testo e formattarlo a piacimento.

Numerazione delle pagine

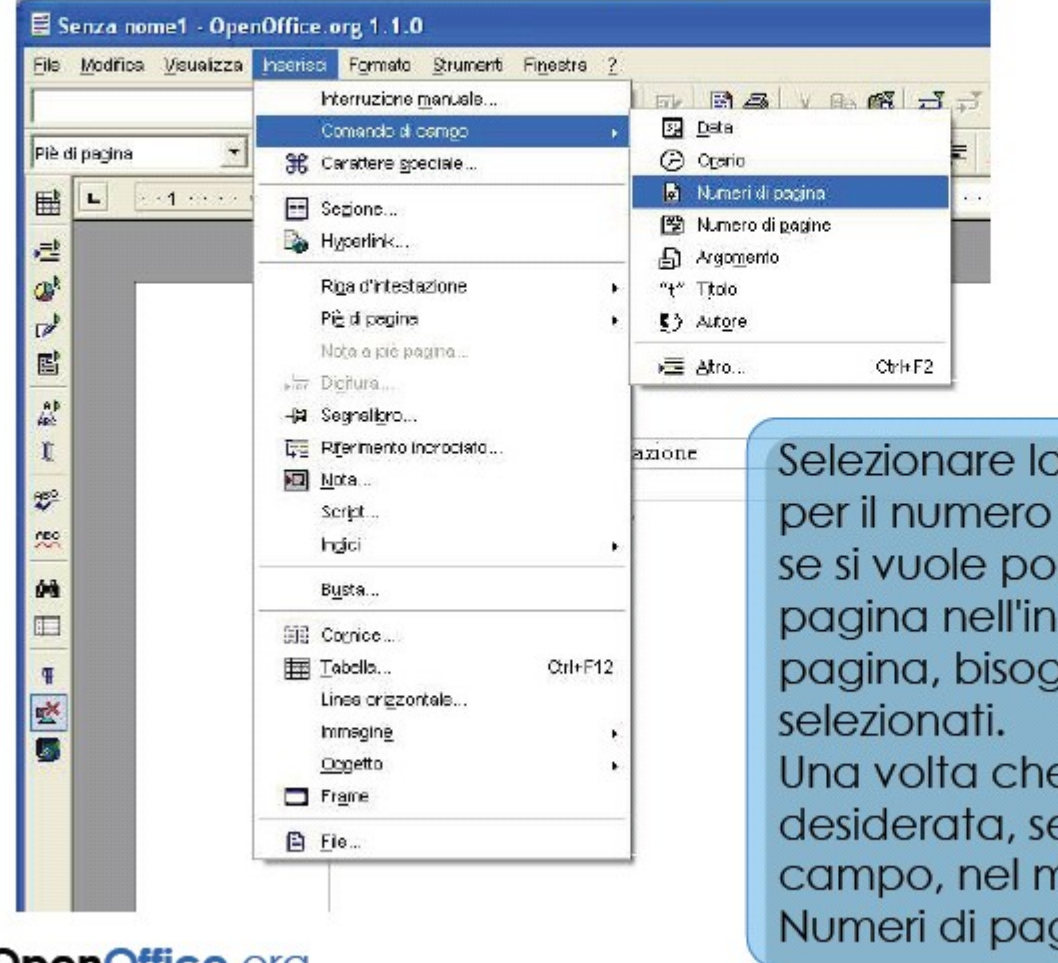

posizione desiderata di pagina. Notare che sizionare il numero di testazione o nel Pie` di yna che quelli siano

e si e` scelta la posizione elezionare Comando di nenu` Inserisci, e quindi gina.

#### Numerazione delle pagine

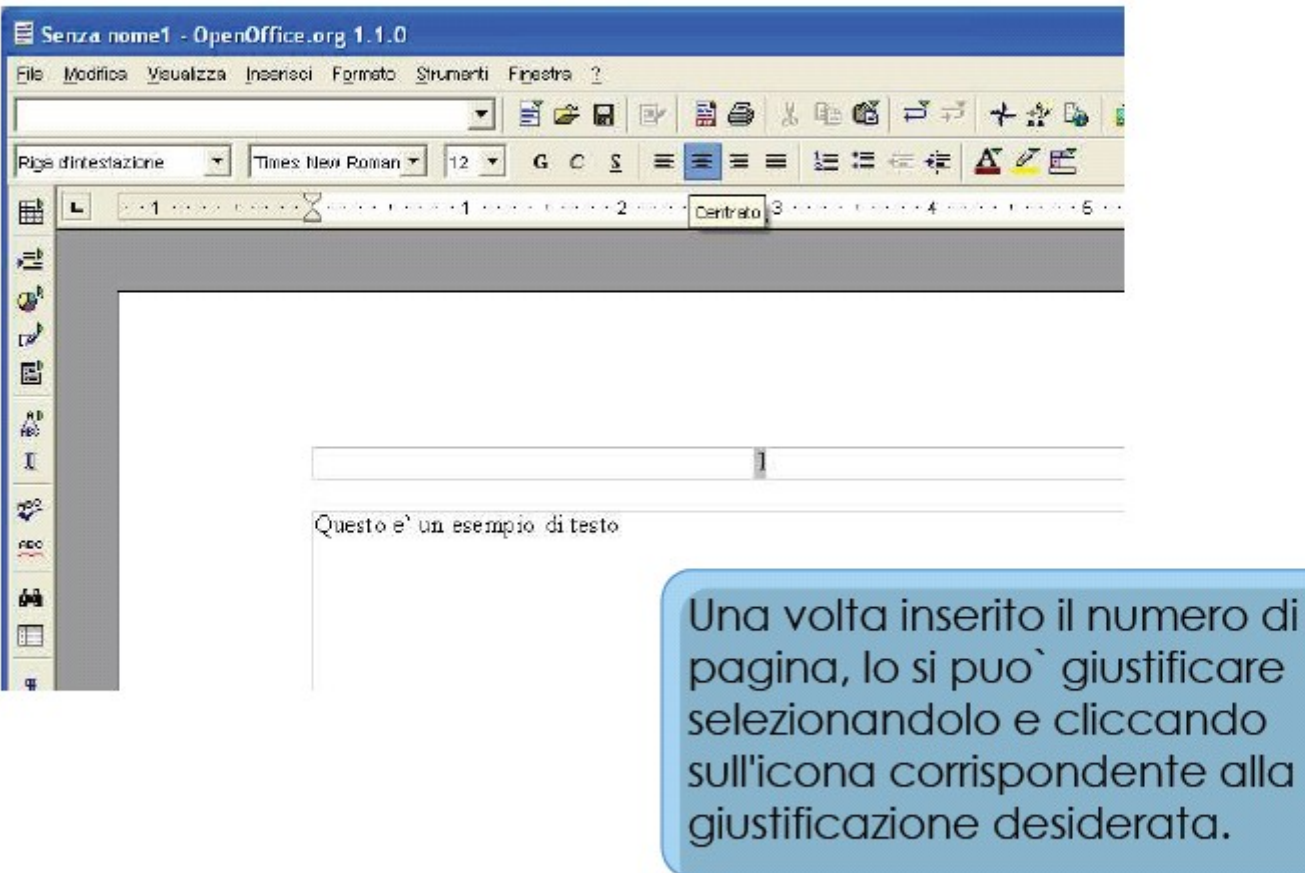

#### Anteprima di stampa

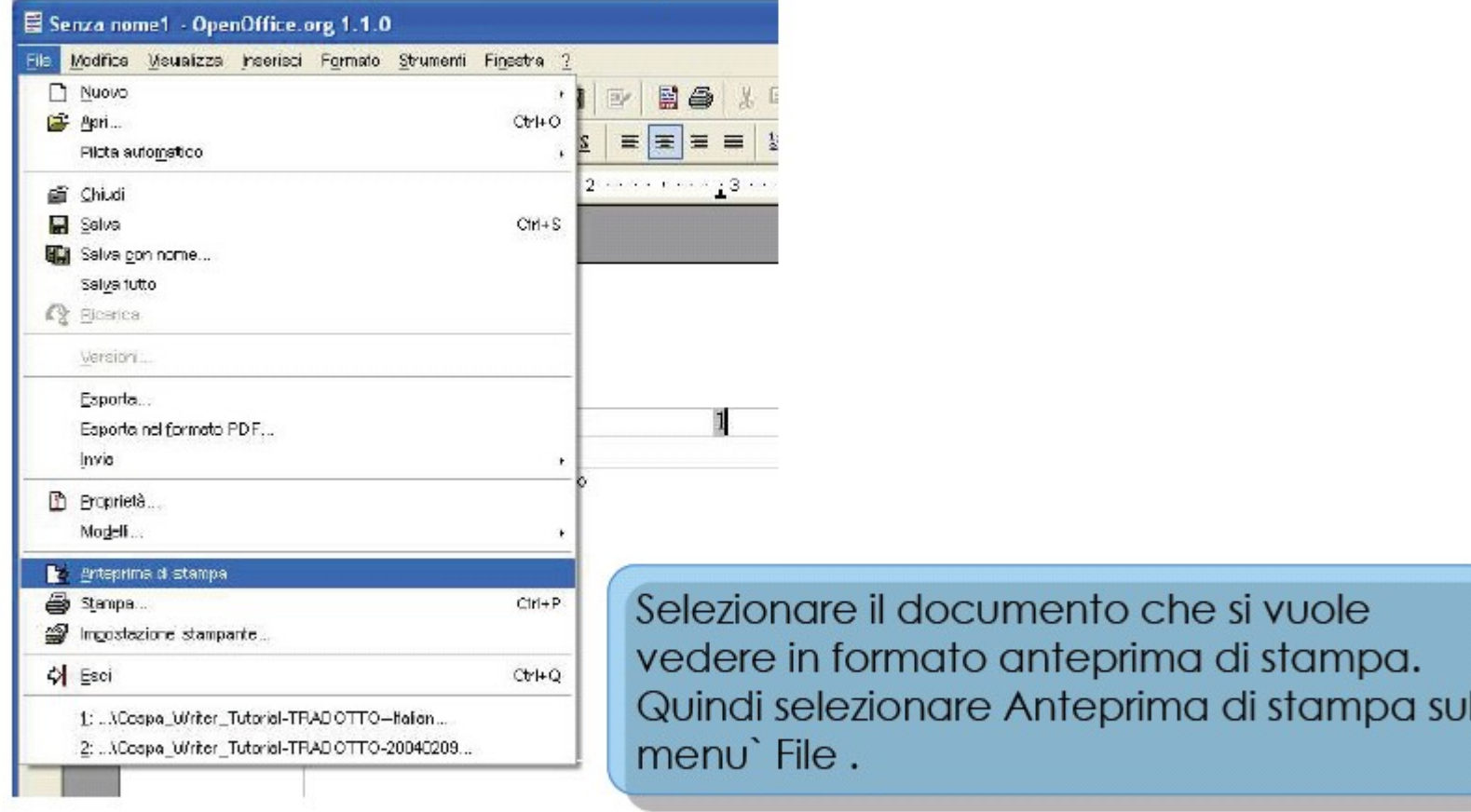

#### Formattazione della pagina Anteprima di stampa

Usare le icone sulla barra degli oggetti per zoomare sul testo. Usare le arrow keys o la object bar icons per sfogliare le pagine del documento e controllare cosi' come apparira' una volta stampato.

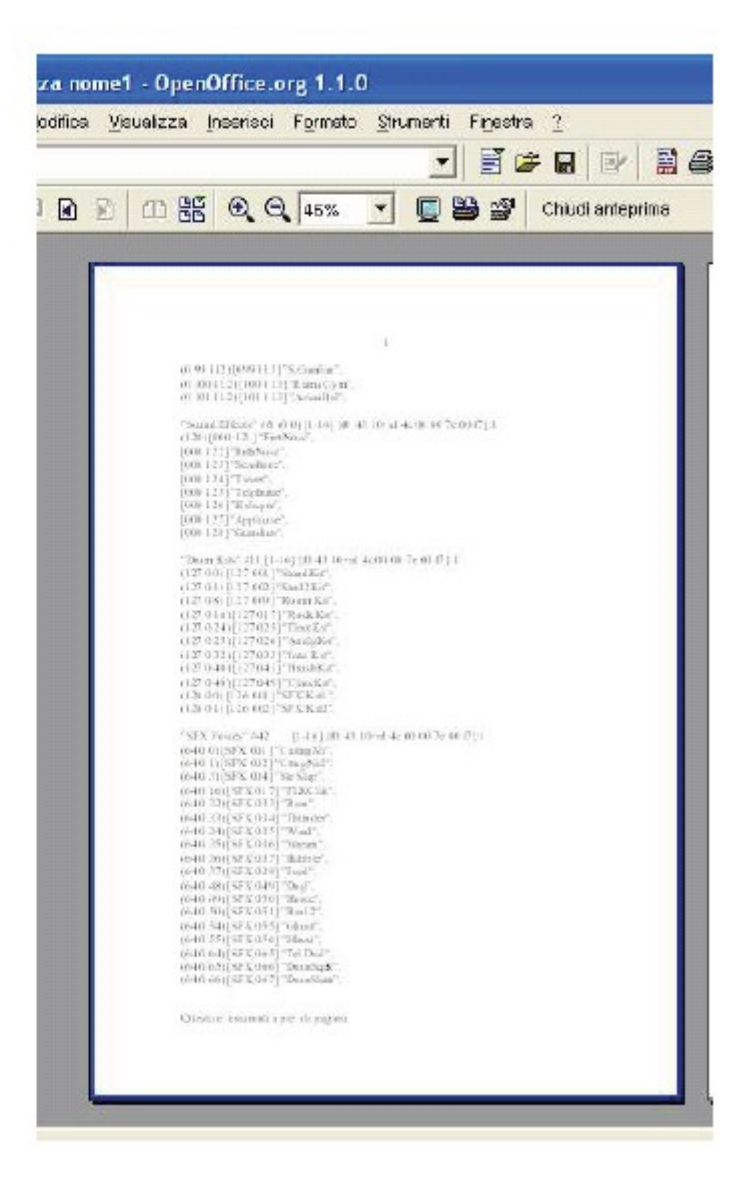

# **Esercizio 4**

- Obiettivo: prendere dimestichezza con la formattazione della pagina.
- Richieste:
	- 1. Formattare a due colonne l'articolo
	- 2. Inserire il piè di pagina come nel file pdf
	- 3. Verificare l'anteprima di stampa del file
	- 4. Salvare il file
		- a) In formato odt b) In formato pdf

# **Stili**

- Writer può ricordare le impostazioni di formato
- Stile: impostazioni di formato
- Diversi stili predefiniti
	- F11
	- Formato  $\rightarrow$  Stili
- Diverse rappresentazioni
	- Automatico
	- Gerarchico
	- Applicato ...

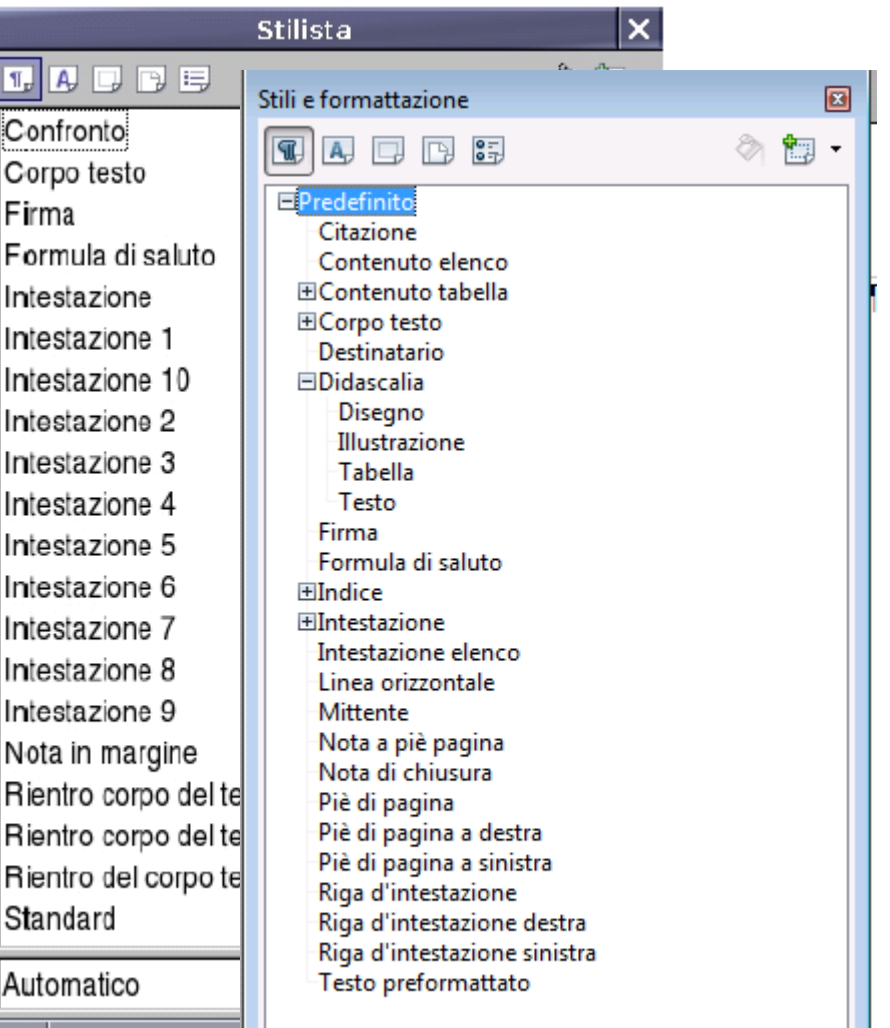

Gerarchico

# **Stili: principali**

- Titolo: titolo del documento
- Intestazione: formato della riga di intestazione
- Piè di pagina: formato della riga di piè di pagina
- Titolo: formato del titolo del documento
- Intestazione #: formato dei titoli di capitoli / sezione / paragrafi / etc..

# **Stili – Applicare uno stile**

- 1) Selezionare il testo
- 2) Premere lo stile desiderato
	- ●Dalla raccolta stili
	- •Dalla barra di intestazione

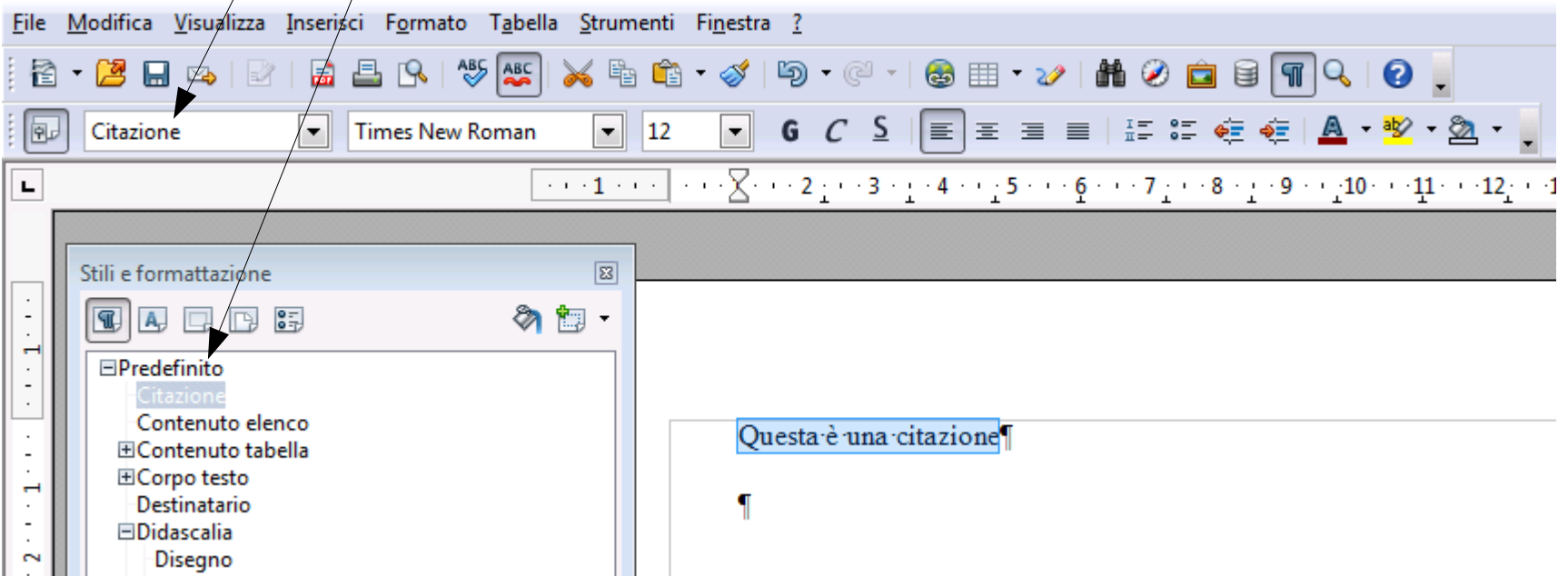

# **Stili – Modificare uno stile**

1)Menu di stili e formattazione

- 2) Selezionare lo stile da modificare
- 3) Menù contestuale (tasto dx)
- 4) Premi Modifica
- 5) Imposta lo stile

● Alcuni stili hanno impostazioni particolari

![](_page_61_Picture_7.jpeg)

# **Stili particolari – Intestazione #**

- · Indica i titoli dei paragra
- ●Includere numerazione
	- Strumenti → Numerazione Capitolo
	- Gestione Livelli
- La numerazione può cominciare da livelli diversi

![](_page_62_Picture_55.jpeg)

# **Esercizio 5**

- Applicare i seguenti stili al file Articolo.odt
	- Corpo del testo
	- Intestazioni
		- Intestazione 1 : no numero
		- Intestazione 2 : progressivo
		- Intestazione 3 : progressivo
	- Didascalia: Tabelle e figure
	- Intestazione / piè di pagina.
- Solo quando sicuri Salvare

# **Variabili di campo**

- A volte alcune stringe possono essere ripetute in un testo
	- Nome dell'autore in tutti le intestazioni
	- Titolo del documento in tutti le intestazioni
	- Data in fondo a diversi paragrafi.
	- Si vuole rendere facile la Modifica
	- Possibile creare un campo
		- Si inserisce più volte
		- Si impostare una volta sola
		- Il W.P. si occupa di aggiornare tutte le istanze

# **Variabili di campo - Tipologia**

- Predefinite
	- Titolo
	- Autore
	- Data
	- Ora
	- Numero di pagina
	- Numero di pagine
	- Possibile creare un campi personalizzati

# **Variabili di campo - Inserimento**

- Predefinite
	- $-$  Inserisci  $\rightarrow$  Campo
	- Selezionare il campo
	- Personalizzati
		- $-$  Inserisci  $\rightarrow$  Campo
		- Selezionare altro
		- Scegliere variabile
		- Scegliere formato

![](_page_66_Picture_70.jpeg)

# **Variabili di campo - Modifica**

Opzioni

由 O EI O ⊞ oj 由 Gr

- Alcuni campi si modificano nel testo
	- Titolo di sezione
	- Data fissa
	- Altri in posizioni fisse
		- $-$  File  $\rightarrow$  Proprietà
		- Strumenti → Opzioni

![](_page_67_Picture_74.jpeg)

# **Modelli**

- Modelli: raccolta di:
	- Stili (pagina, paragrafo, carattere)
	- Variabili
	- Testo
- Un modello ha una propria estensione: \*.ott
- Utile per essere riciclata in futuro.

# **Modelli - creazione**

- Creare un documento nuovo
- Impostare
	- Stili
	- Variabili
	- Testo
- Salvare il modello con estensione: \*.ott

# **Esercizio 6**

- Obiettivo: realizzare un modello.
- Richieste:
	- 1. Scaricare il file Modello.pdf
	- 2. Creare un modello che ricrei
		- Stesse intestazioni/pie di pagina (attenzione ai campi)
		- Stesso formato titoli
		- Stesso formato colonne
	- 3. Salvare il modello